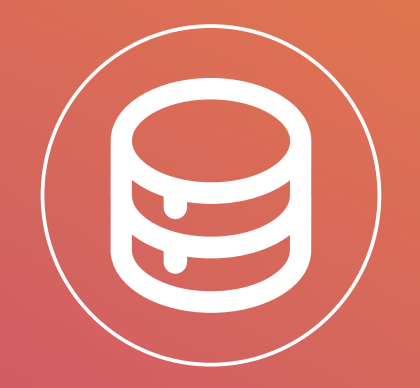

**DANBIO** Dansk Reumatologisk **Database** 

# DANBIO6 brugervejledning

Version 8.0, d.26. juli 2021

**DANBIO, Rigshospitalet – Glostrup, Afdeling for Rygkirurgi, Led- og Bindevævssygdomme, RLB Indgang 5, stuen, Valdemar Hansens Vej 17, 2600 Glostrup │Tlf.: 38 63 31 03 Mail: [databasen@danbio-online.dk](mailto:databasen@danbio-online.dk) │Web: <https://www.danbio-online.dk/>**

#### Indhold

Log på DANBIO s.3 Hjælp til skift af adgangskode s.4 Hiælpetur s.5 Søg efter en patient eller opret en ny patient s.6 Venstre menu s.8 Stamdata s.9 Opret nyt visit s.10 Ledscore s.12 Patienttavlen og journalnotat s.14 Tilpas visning af visits på patienttavlen s.16 Afslut patient s.17 Opret ny ordination s.18 Medicinoversigt, justeringer s.20 Medicinoversigt, seponere ordination s.22 Bestil årlig status s.24 Årlig status oversigt, rediger årlig status s.25 Tilføj røntgenstatus og IgM-RF/anti-CCP s.26 Tilknyt patient til et projekt s.27 Alvorlige bivirkninger s.28 Flyt patient s.29 Registrering af behandlende læge s.30 Print patienttavle s.31 Skift mellem hospitaler/klinik (brugere med adgang til flere hospitaler/klinikker i DANBIO) s.32 Hospitalskoder sladrer om patientens placering (brugere med adgang til flere hospitaler i DANBIO) s.33 Administrer patientens kiosk besvarelser s.34 Flexsøgning og indikatorsøgning s.35 Slet visit s.36 Superbruger s.37 Fejlmeldinger til DANBIO-sekretariatet s.38 **Nyt i version 6.0 per 23.03.2020** - **Generelt forbedringer i datoregistrering** - **Udtrapning af ordination (overføres ikke til journalnotat) s.21** - **Visning af ordination fra patienttavlen s.23** - **Registrering af behandlende læge s.30** - **Tilføjet link til separat vejledning vedr. vindue for besvarelser s.34** - **Flexsøgning og indikatorsøgning s.35** - **Slette knap i visit s.36** - **Superbrugerfunktion s.37**

Denne brugervejledning vil løbende blive opdateret. Du kan finde den seneste udgave på DANBIOs hjemmeside eller få den tilsendt ved at henvende dig til sekretariatet. Kontakt DANBIOs sekretariat på tlf. 38 63 31 03 eller e-mail [databasen@danbio-online.dk](mailto:databasen@danbio-online.dk)

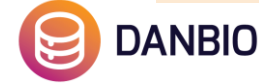

# Log ind på DANBIO

FORSIDE

Kære DANBIO-bruger

- 1. Åbn Google Chrome eller Mozilla Firefox som internet browser (DANBIO fungerer ikke godt i Internet Explorer)
- 2. Gå ind på DANBIOs hjemmeside: <u>sdn.danbio-</u> online.dk
- 3. Udfyld brugernavn og adgangskode og log ind.
- 4. Dettte kan gøres enten via Sundhedsdatanettet (SDN) – *her kræves det at afdelingen er koblet på SDN.*
- 5. Eller uden om Sundhedsdatanettet, via tofaktorgodkendelse, hvor der i stedet fremsendes en sms -kode der skal benyttes ved login.

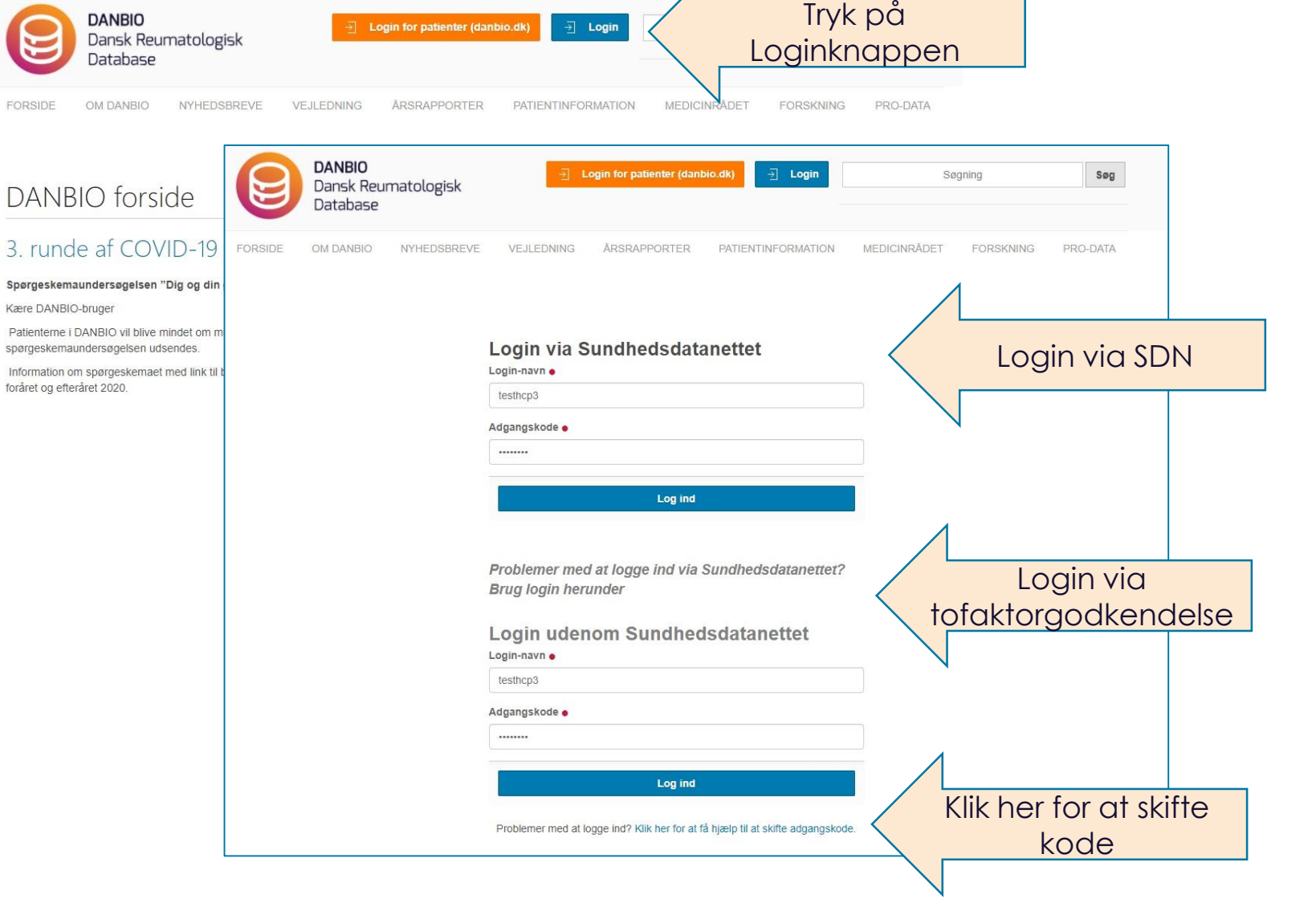

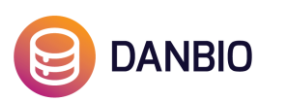

### Hjælp til skift af adgangskode

- 1. Gå til login siden og klik på linket **(1)**
- 2. Udfyld brugernavn **(2)** og klik på "Skift adgangskode".
- 3. Husk, at dit brugernavn er med små bogstaver og skrives ud i et fx "andersandersen" (Typisk dit fornavn og efternavn).
- 4. Modtager du ikke en e-mail skal du kontakte DANBIO

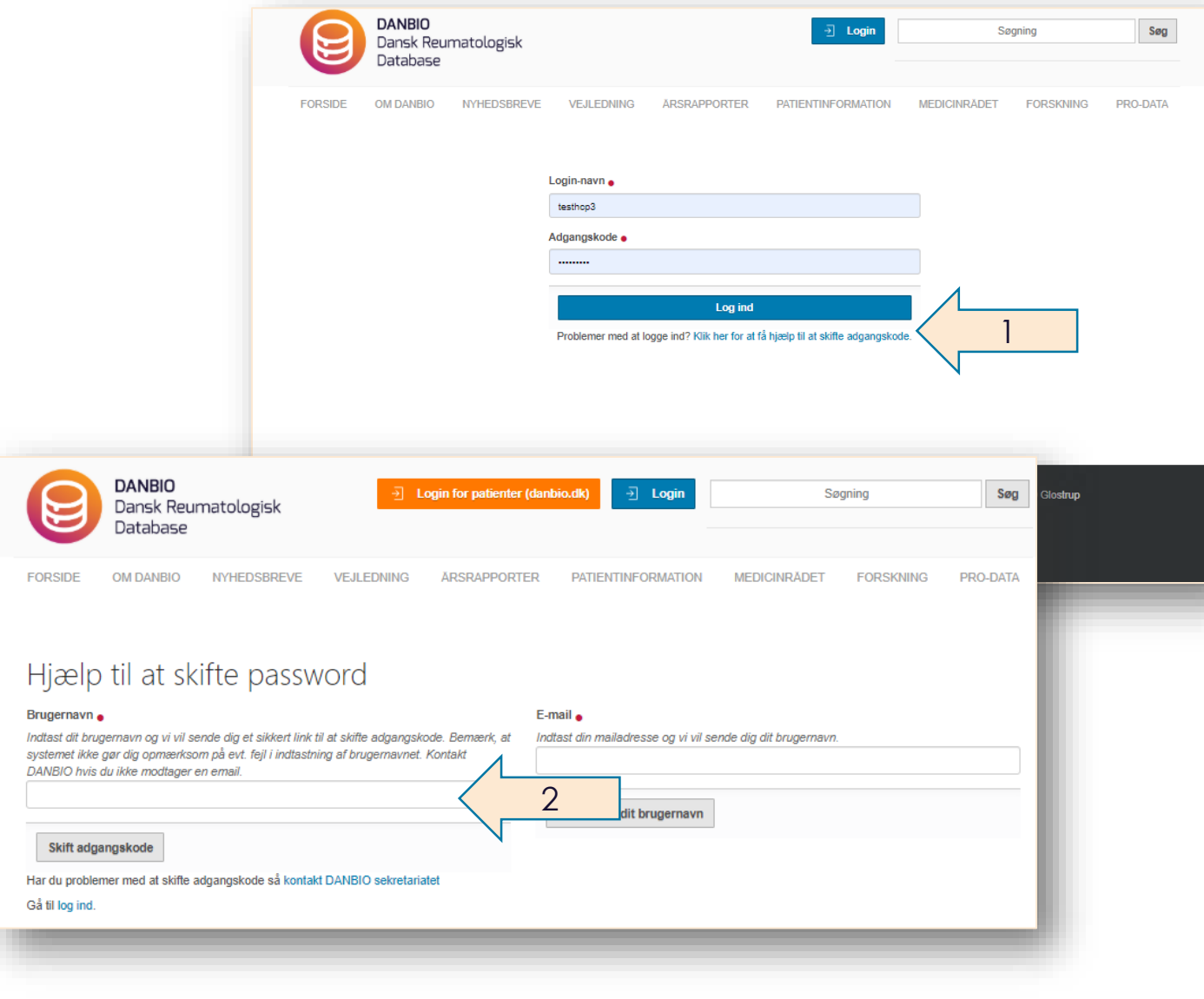

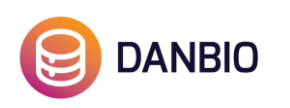

#### Hjælpetur

Med det blå spørgsmålstegn kan du nemt få hjælp til at finde frem til de mest brugte funktioner i DANBIO

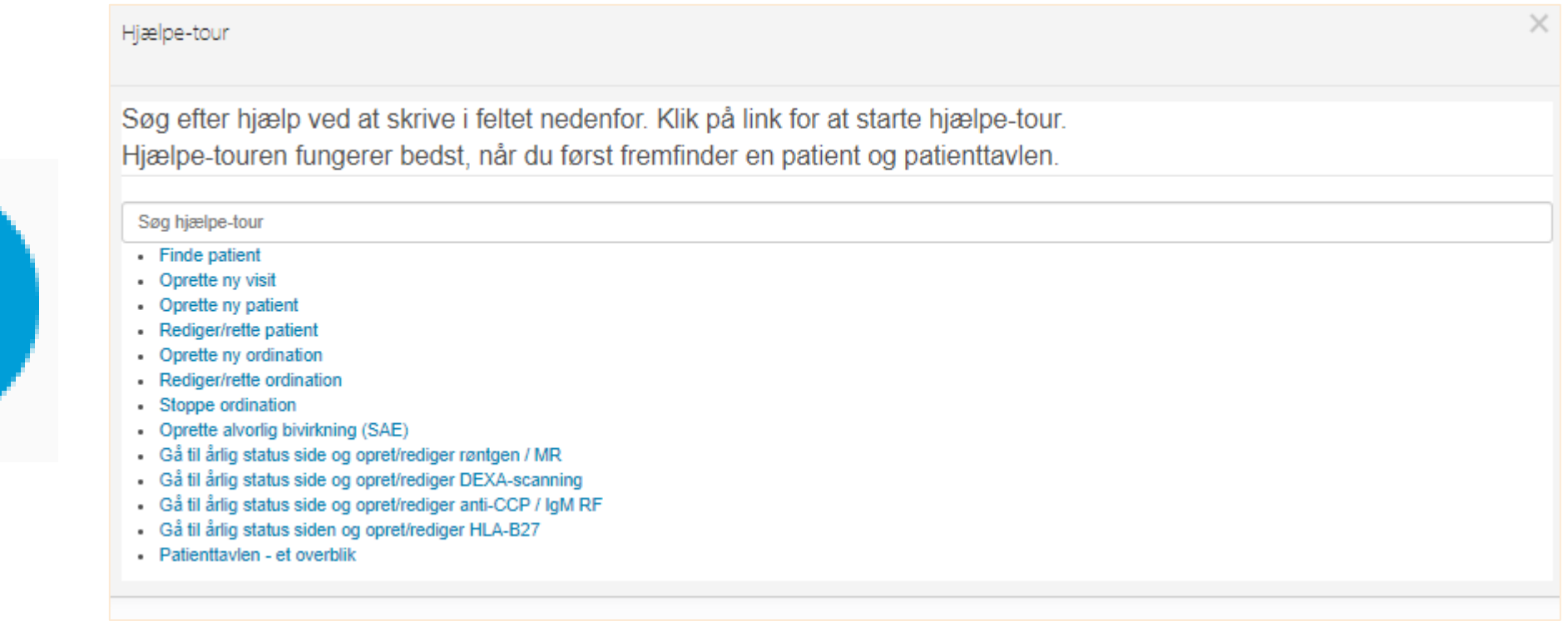

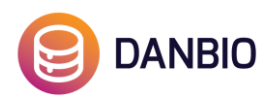

#### Søg efter en patient eller opret en ny patient

- Fremsøg patient: **1**
- Opret ny patient: **2**
- **•** Fra menuen i venstre side kan du også logge ud, skifte adgangskode og kontakte DANBIO: **3**

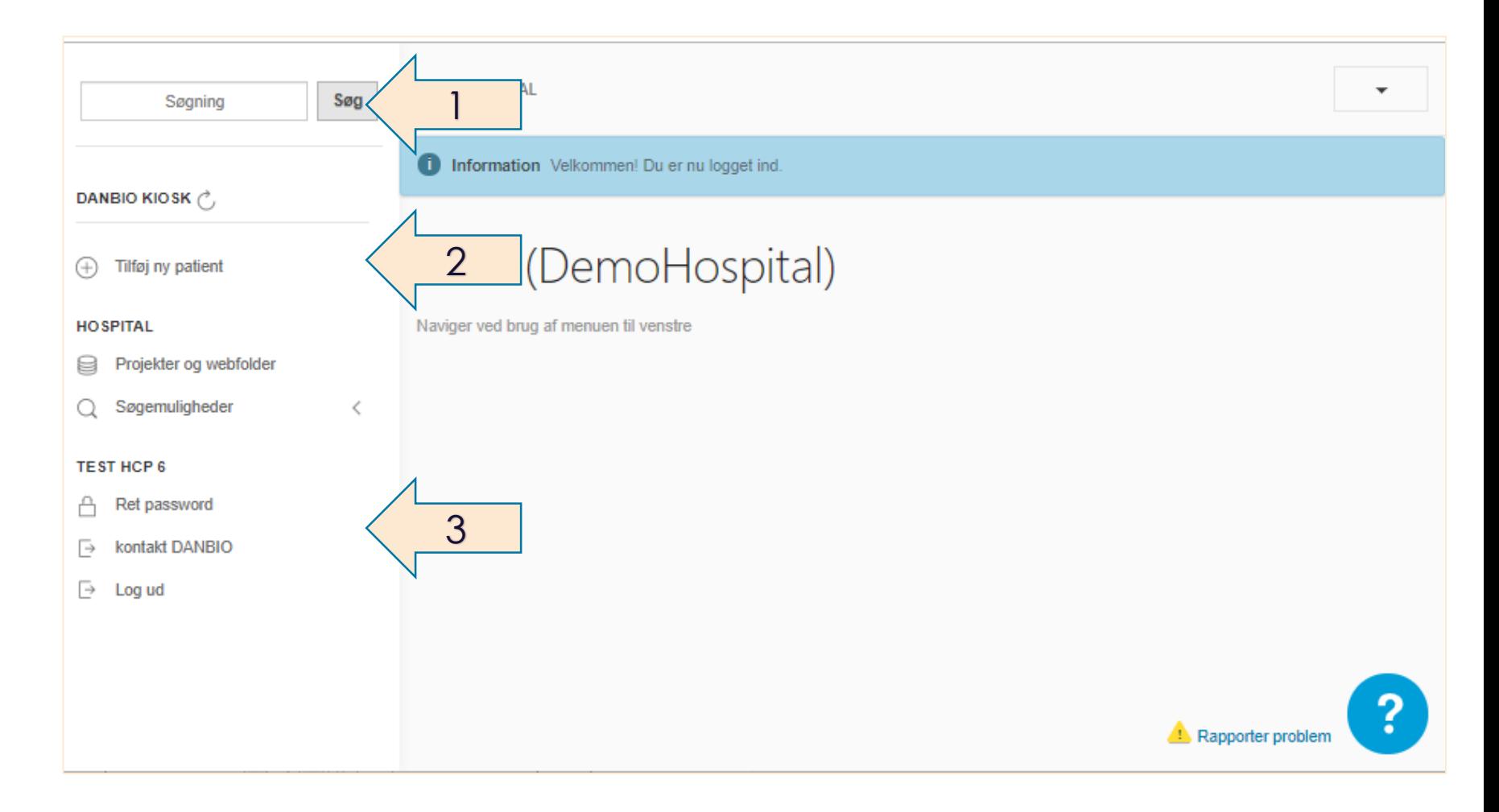

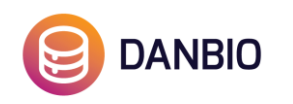

### Opret en ny patient

**HOSPITAL** 

**TEST HCP** 

- 1. Udfyld CPR-nummer og hent navn fra CPR-registeret
- 2. Udfyld diagnose, diagnosetidspunkt og start på symptomer

Klik Gem – det er nu muligt for patienten at taste på

Du vil blive gjort opmærksom på dette, når

data fra den tidligere afdeling/klinik.

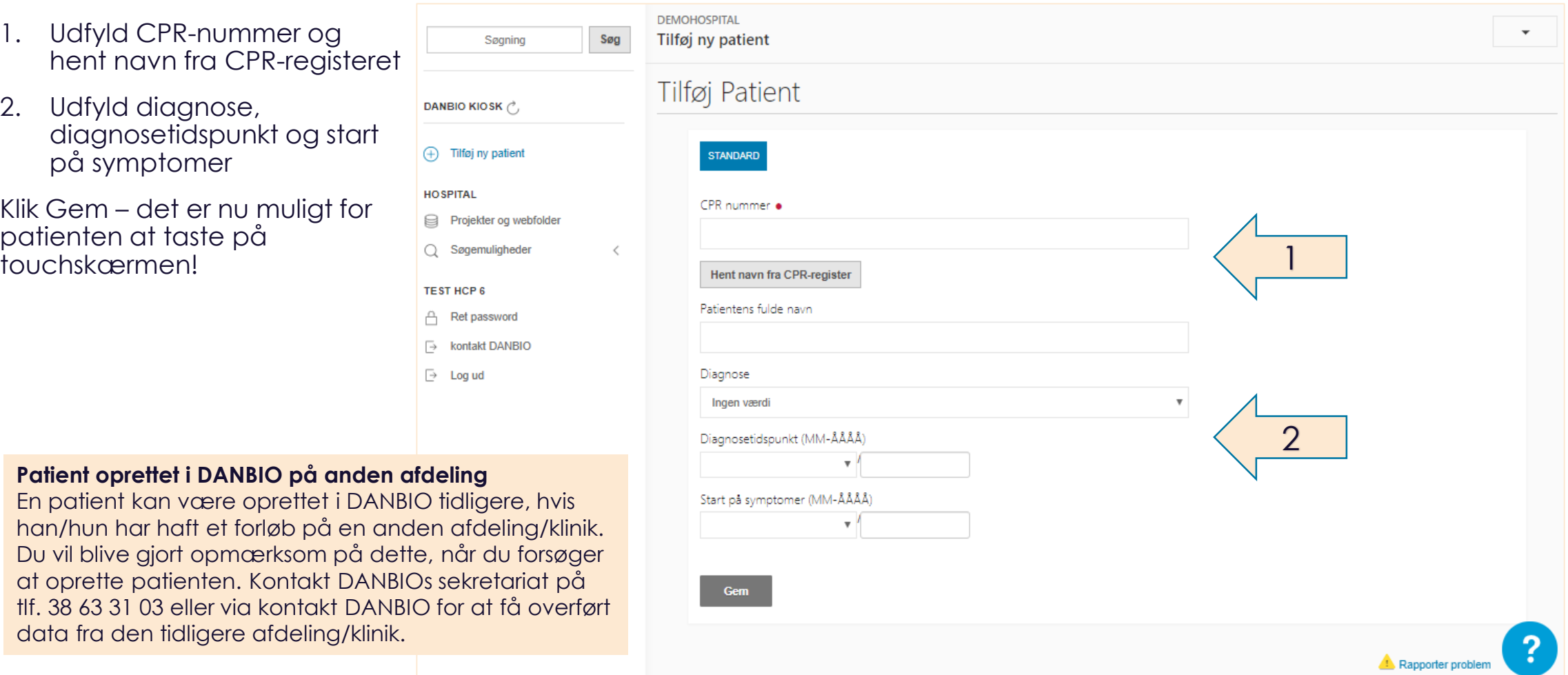

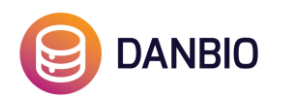

### Venstre menu

Patienten er oprettet i DANBIO og patienttavlen vises.

Det er nu muligt for patienten at taste på touchskærmen.

I menuen i venstre side kan du:

- Tilføje yderligere stamdata for patienten: **1**
- Oprette et nyt visit: **2**
- Finde sider for årlig status, medicin, projekter og alvorlige bivirkninger: **3**

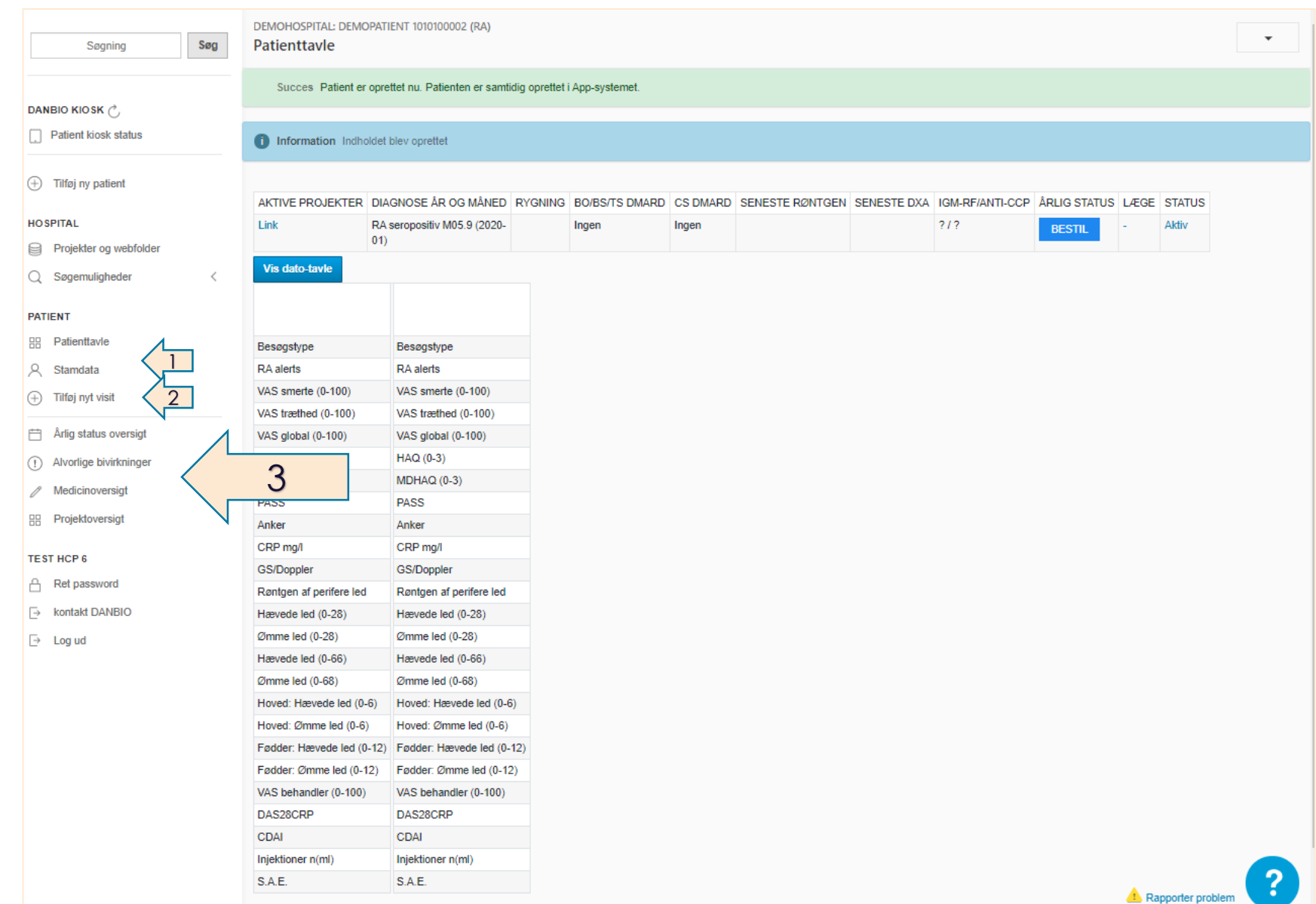

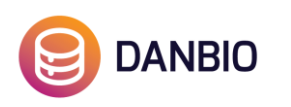

#### Stamdata

Bemærk, at der er seks faneblade. Du behøver IKKE at trykke gem, når du hopper mellem fanerne. Faktisk frarådes dette, da du da vil blive ført ud til patienttavlen.

På første fane "standard" kan du udfylde behandlende læge (i bunden af siden).

Du finder klassifikationskriterierne for RA, SpA og PsA ved at klikke på de respektive faner.

"Status" giver dig bl.a. mulighed for at markere en patient som afsluttet.

"Projekter" bruges, hvis patienten er med i et forskningsprojekt.

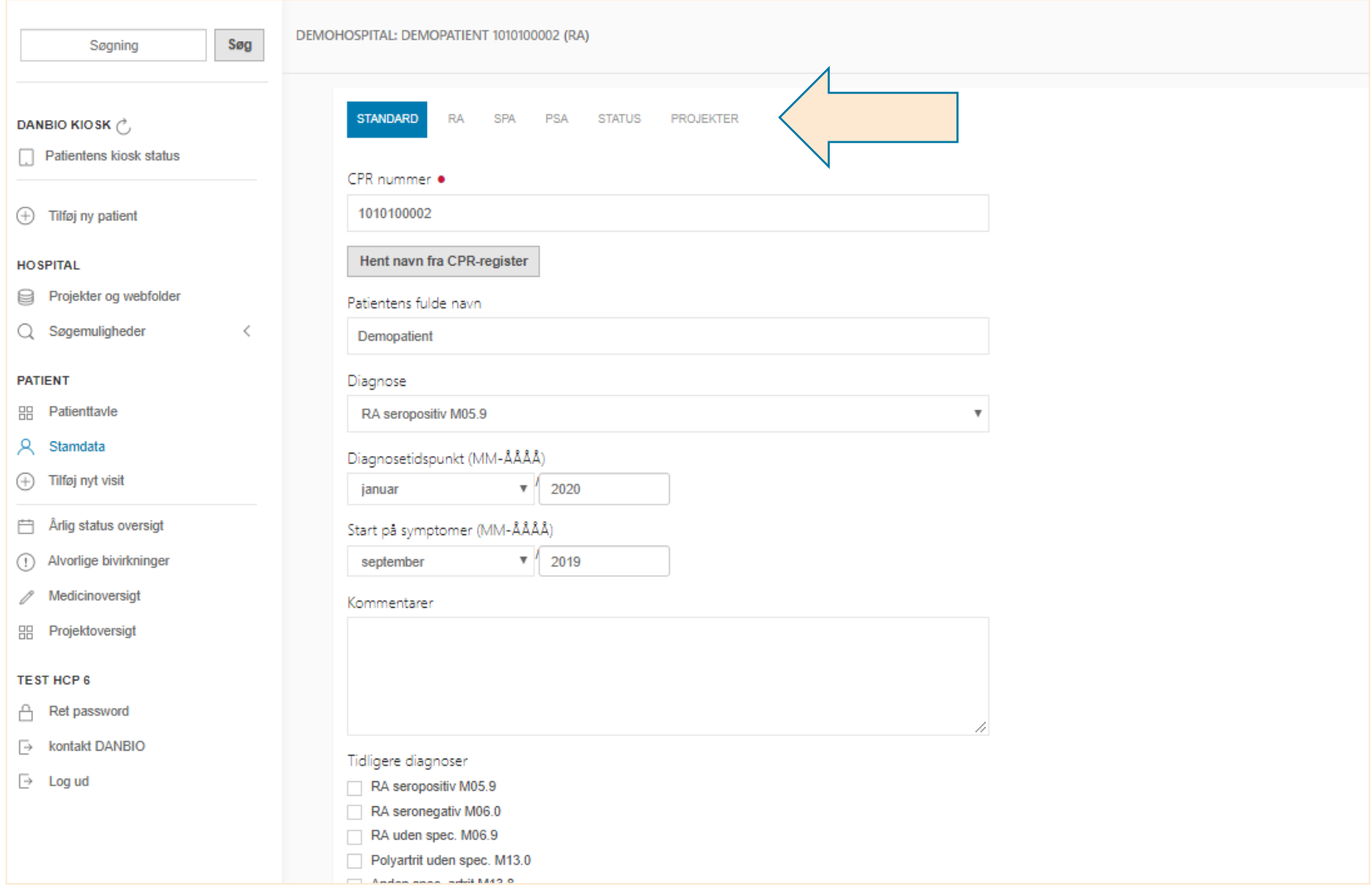

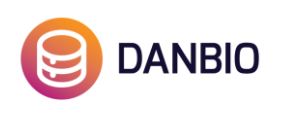

# Opret nyt visit

Visit kan oprettes på to måder:

Metode 1: Ved at importere data fra touchskærmen. Er der data er det markeret med en rød boks. Herved udfyldes dato automatisk og patientens besvarelser hentes samtidig ned og du kan udfylde ledscore m.m..

Metode 2: Ved at klikke på Tilføj nyt visit.

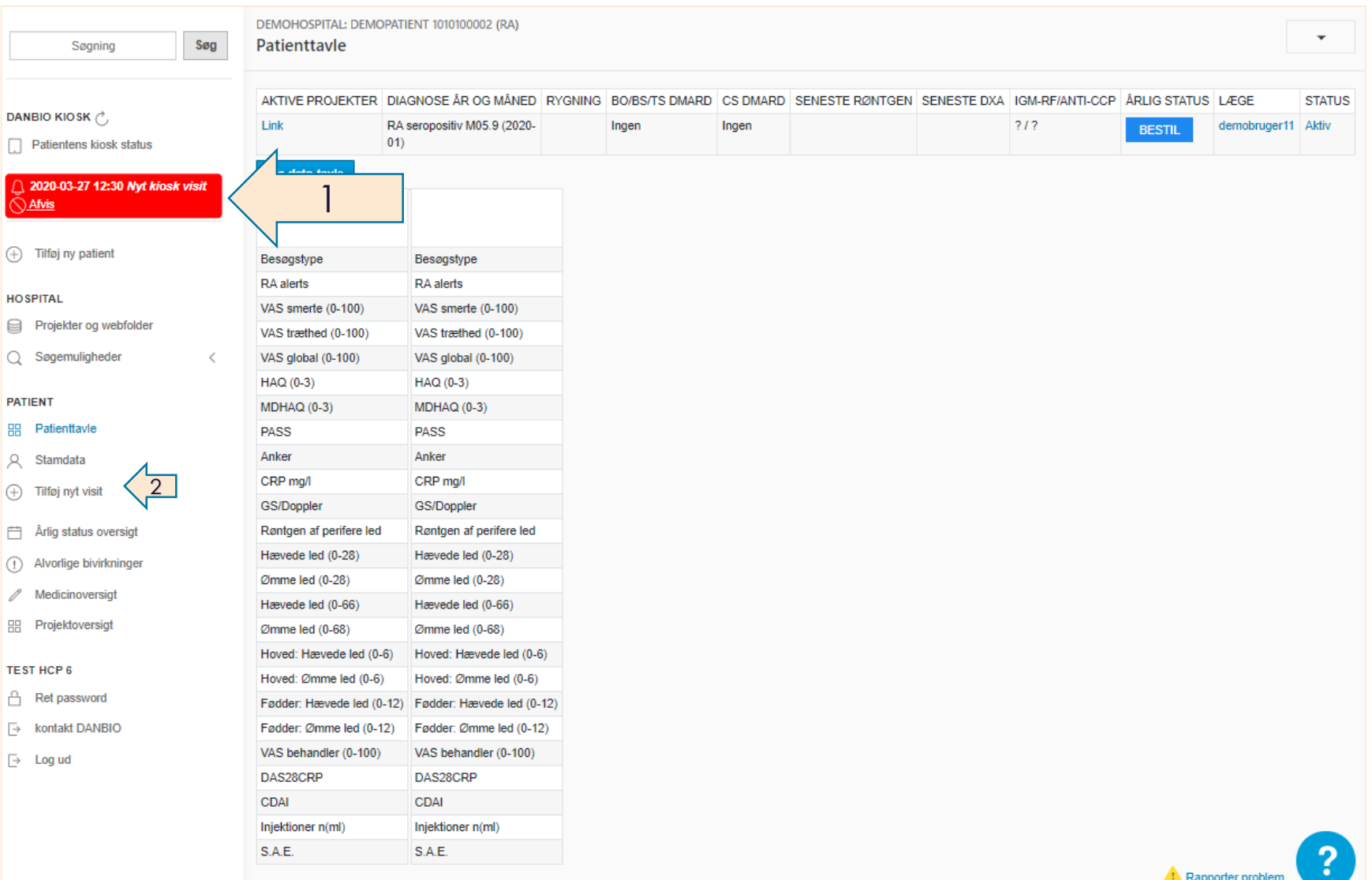

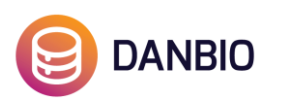

# Opret nyt visit

Bemærk, der er 5 faner. Du behøver IKKE at trykke gem, når du hopper mellem fanerne. Faktisk frarådes dette, da du da vil blive ført ud til patienttavlen.

- 1. Dags dato er som udgangspunkt valgt og kan ændres ved at klikke i datofeltet
- 2. Hvis besøget ikke er et standardbesøg markeres hvilket
- 3. Indtast CRP

Det er muligt at markere et visit som akut visit. Dette er en fordel, hvis man vil nøjes med at registrere f.eks. injektioner.

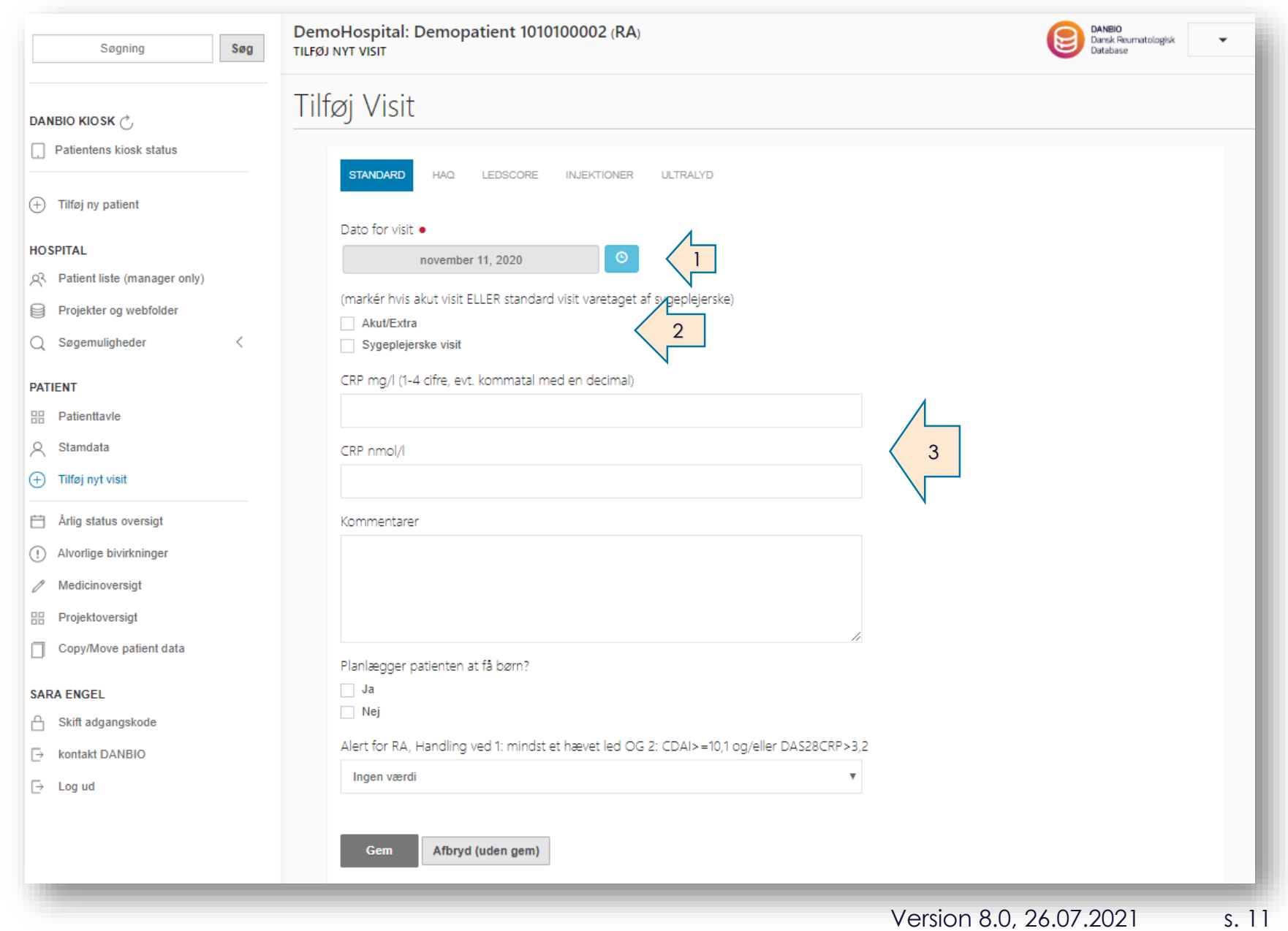

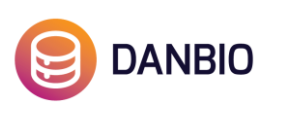

#### Ledscore

1. Klik på fanen ledscore

2. Fold homunculus ud ved at klikke her. Udfyldelse af udvidet homunculus er frivilligt.

3. På fanen ledscore markeres hhv. ømme og hævede led ved at klikke på den respektive homunculus. Husk også at markere, hvis der ikke er ledinvolvering – brug knappen klik her for 0 -score.

4. Udfyld behandler VAS

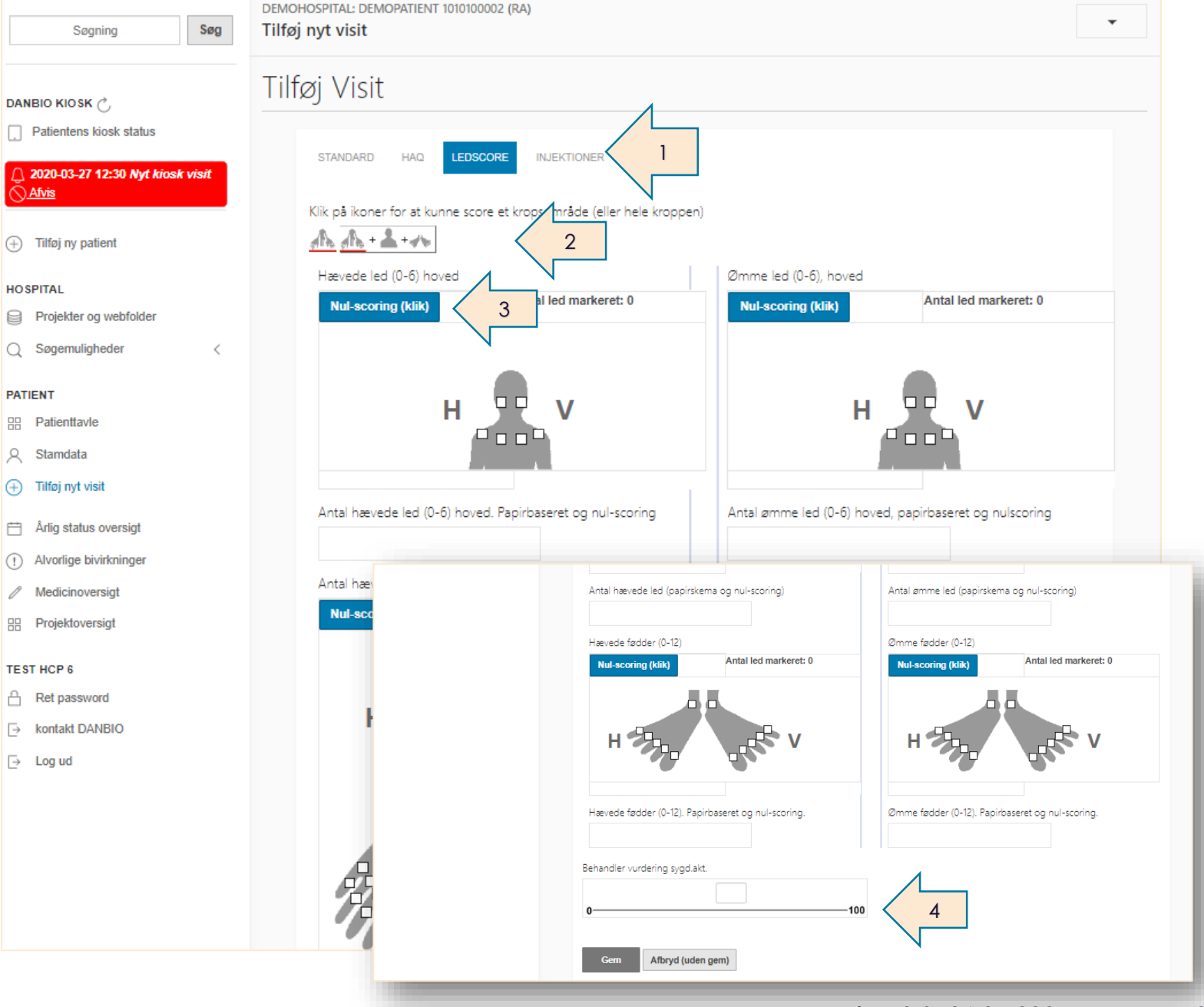

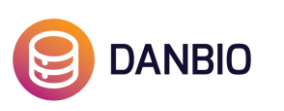

#### Importér patientens svar (kiosk) til et allerede oprettet visit

- Aben visittet igen ved at klikke på datoen.
- 2. Klik på knappen i toppen for at importere besvarelse fra patienten (samme dato) og husk at gemme.

Ved metode 1 (se s.10) vil felterne i fanen HAQ allerede være udfyldt med de data, som patienten har tastet på touchskærmen: **3**

Bemærk, du behøver IKKE at trykke gem, når du hopper mellem fanerne. Faktisk frarådes dette, da du da vil blive ført ud til patienttavlen.

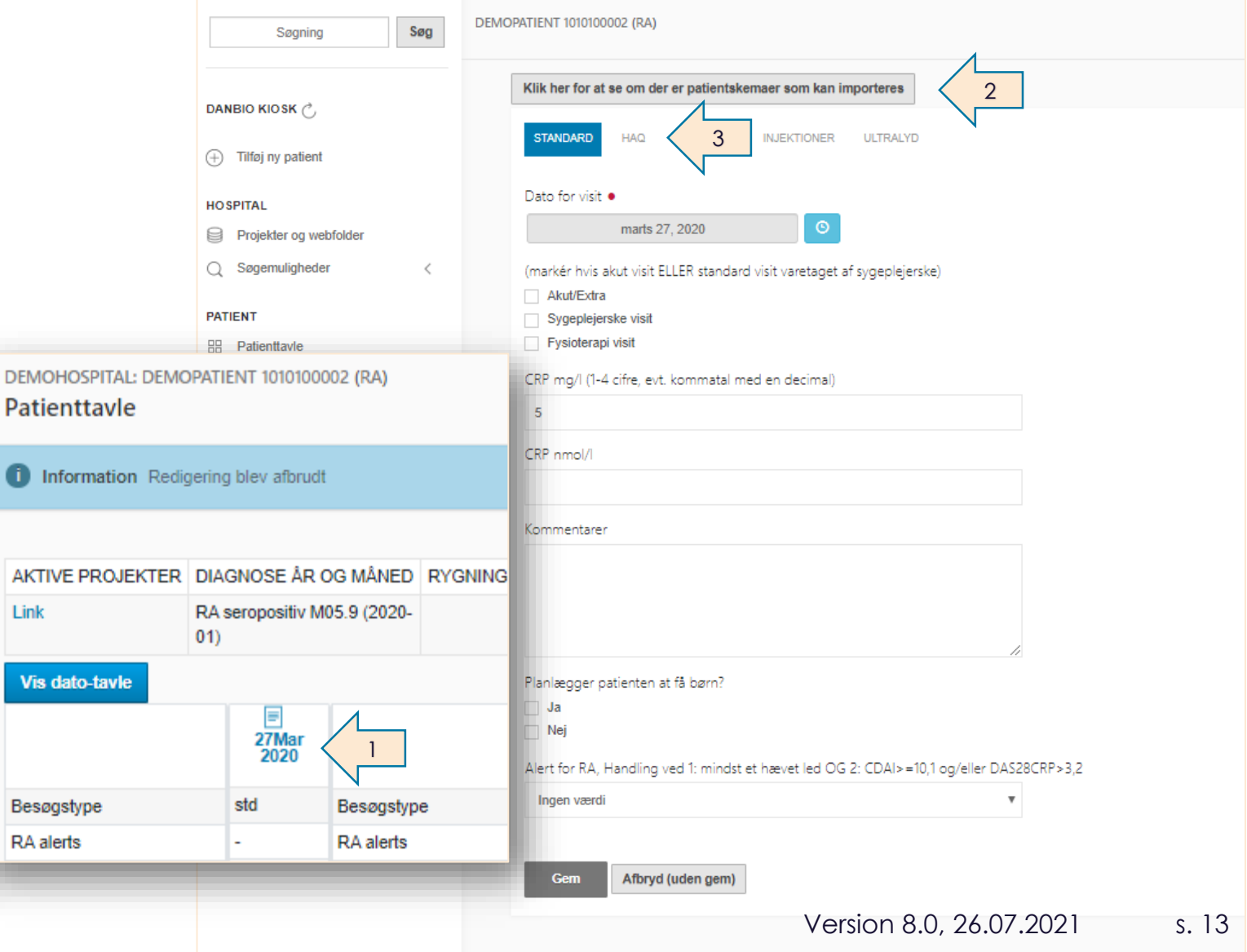

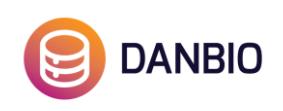

### Patienttavlen og journalnotat

Når du trygger "Gem" afsluttes besøget. Du føres ud til patienttavlen, hvor en oversigt over de indtastede data vises.

Bemærk, at hvert visit vises som en kolonne med dato øverst.

- Hvis du vil tilføje data til et allerede oprettet visit, klik på datoen. Det pågældende visit bliver da "åbnet" og du kan indtaste de data der mangler og gemme: **1**
- Vil du åbne dit journalnotat, så klik på journalikonet over datoen: **2**

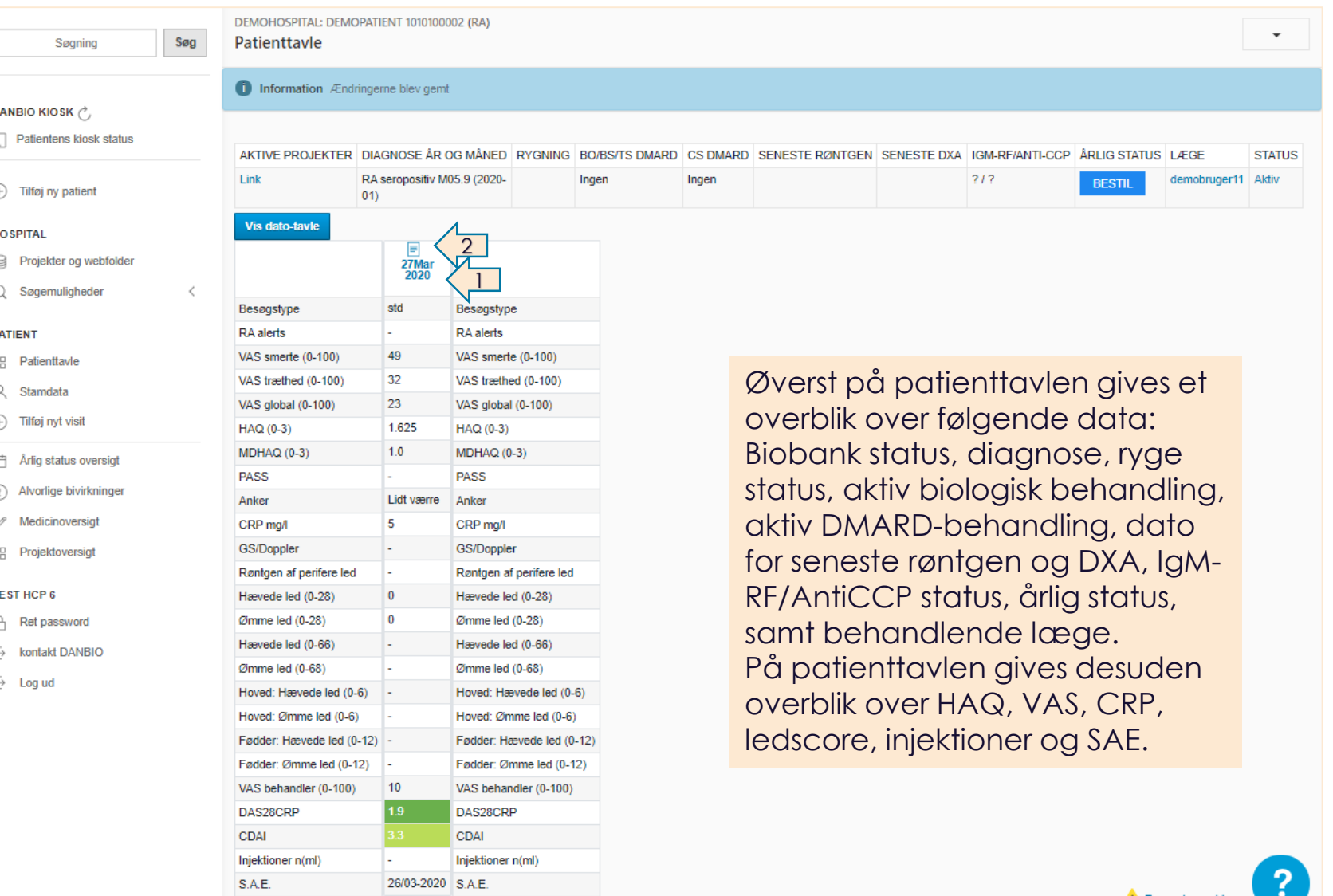

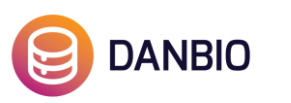

### Patienttavlen og journalnotat

 $H$ 

Fortsat…

- Journalnotatet åbner automatisk op i den korte version, men du kan nemt få vist den udvidede version ved at klikke på "Vis udvidet journalnotat": **1**
- Ved at klikke på "kopier journalnotat" kopieres indholdet i notatet: **2**
- Du kan indsætte notatet i et andet system ved at anvende Crtr+V

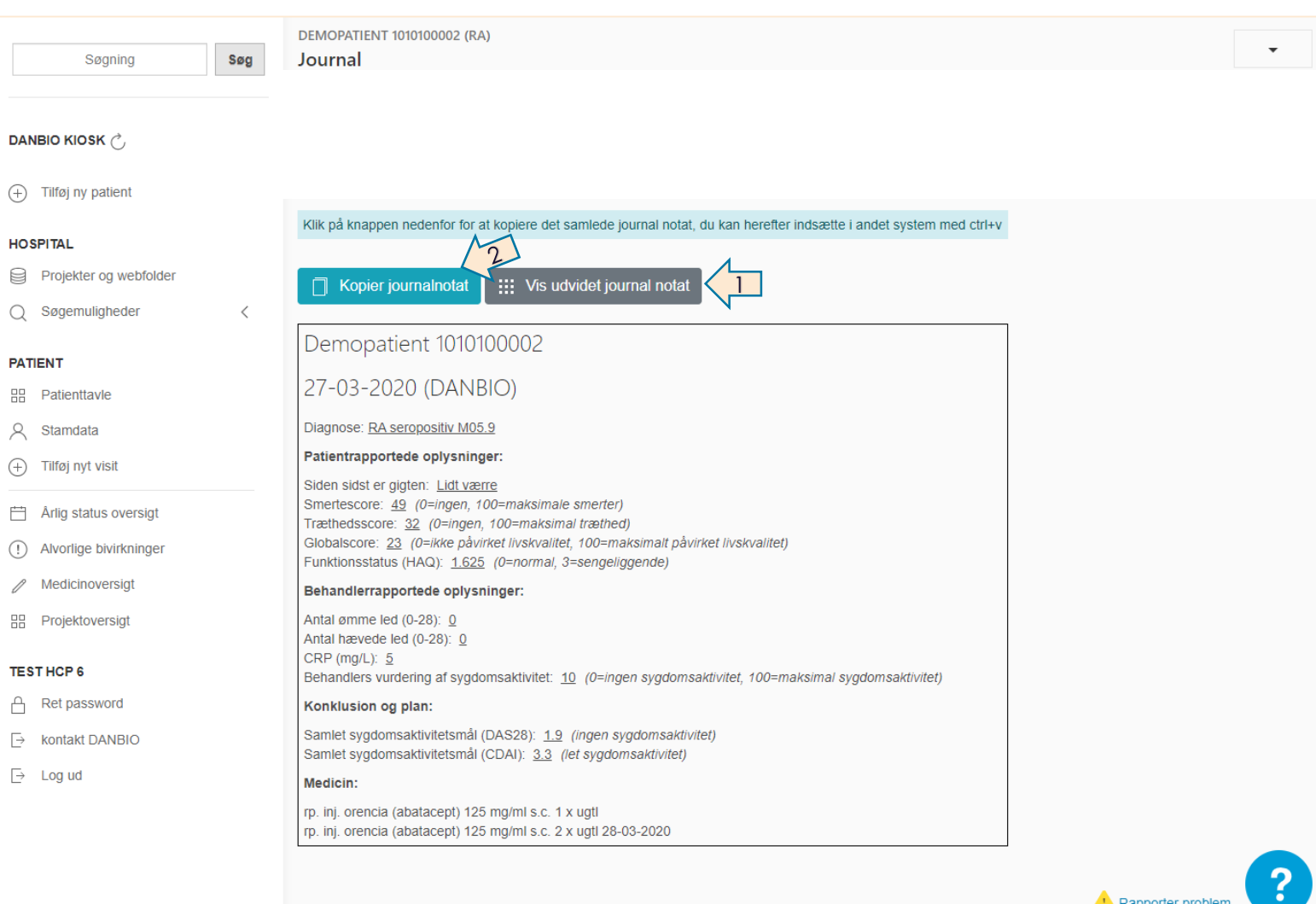

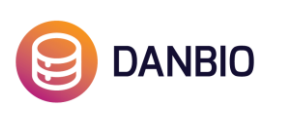

# Tilpas visningen af visits på patienttavlen

- Det er muligt at justere visningen af patienttavlen ved brug af CTRL +/-
- Har patienten en lang patienthistorik og ønsker du at få vist flere eller alle visits på patienttavlen kan du justere visningen ved brug af "CTRL –"
- Ønsker du at få vist færre visits, men i større størrelse kan du bruge "CTRL +". Er der flere vistis end der er plads til i visningen kan du benytte baren i bunden: **1**
- Disse justeringer huskes næste gang du logger på DANBIO

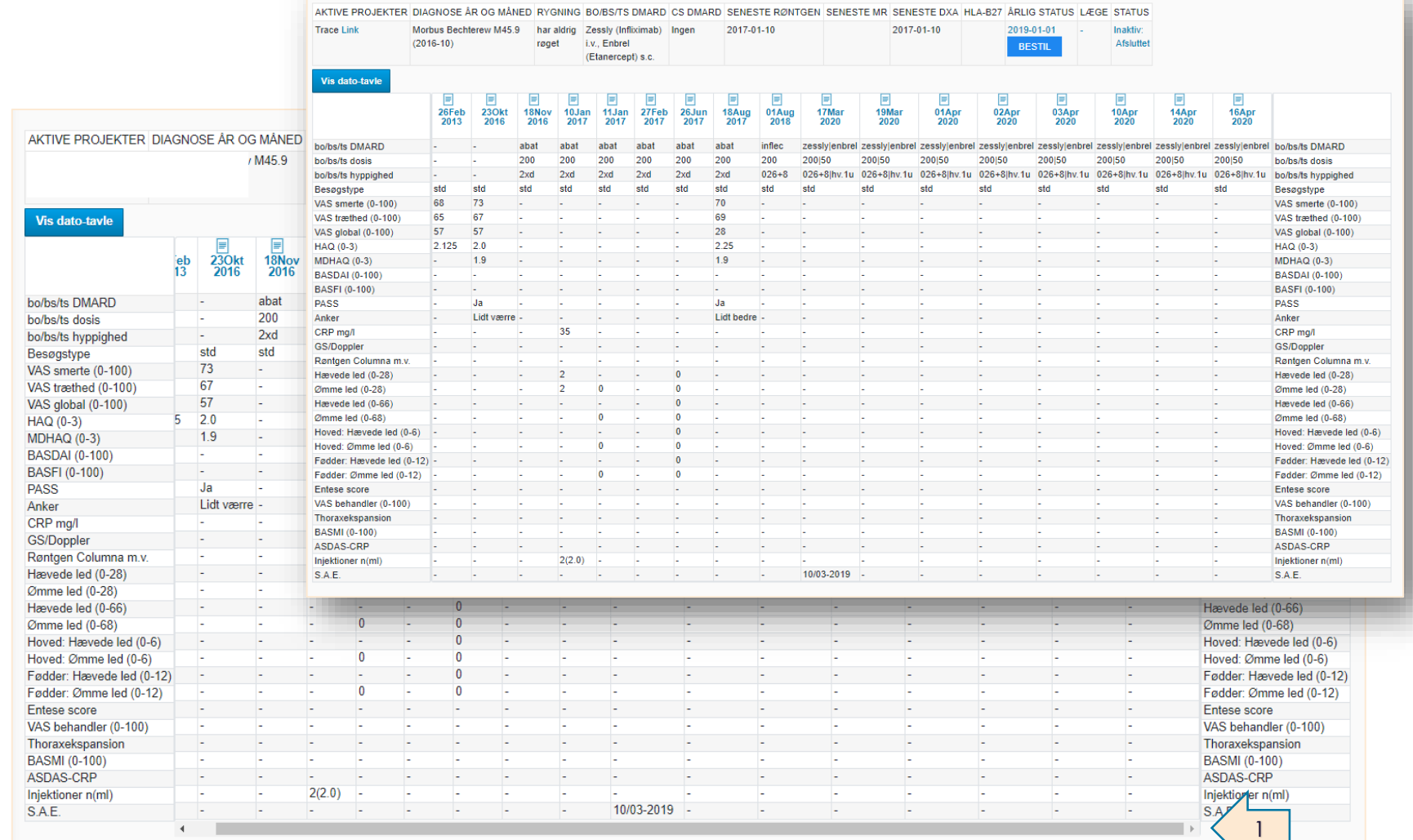

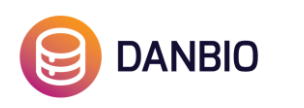

#### Afslut patient

Ændring af patientens status til afsluttet i DANBIO foretages fra fanen "Status". Vælg Stamdata i menuen til venstre og vælg fanen "status" eller klik på linket i topbjælken i patienttavlen.

- 1. Udfyld dato
- 2. Vælg årsag til afslutning (fx afsluttet)
- 3. Gem ved at klikke på den blå knap, hvor status rettes til ikke aktiv

Patientens status vil herefter være inaktiv/afsluttet

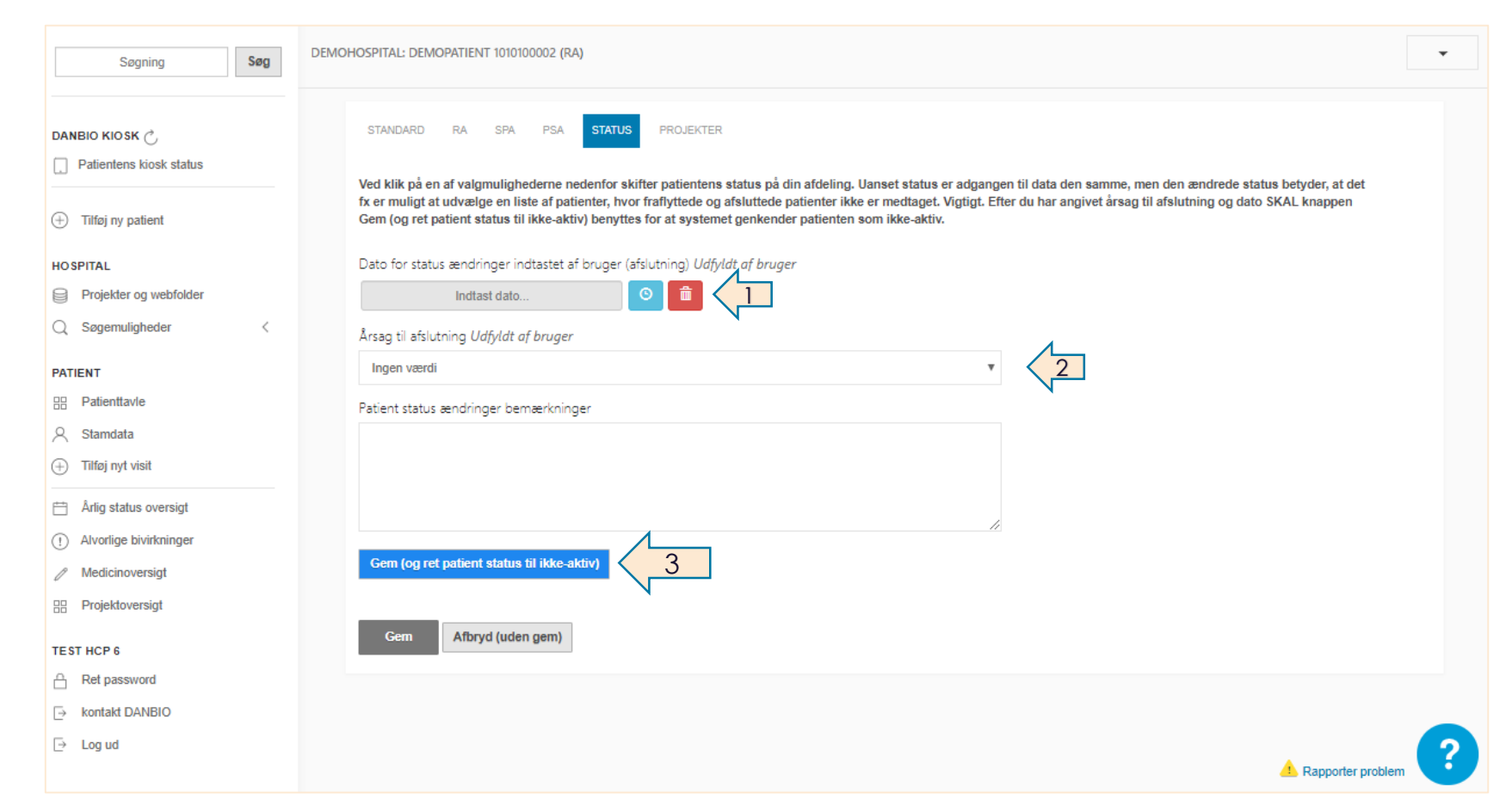

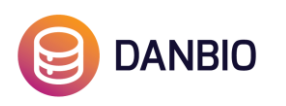

# Opret ny ordination

Alle patientens ordinationer er samlet under siden Medicinoversigt.

- 1. Find medicinoversigten i venstre menu
- 2. Klik på knappen "Tilføj ny medicin" for at oprette en ny ordination

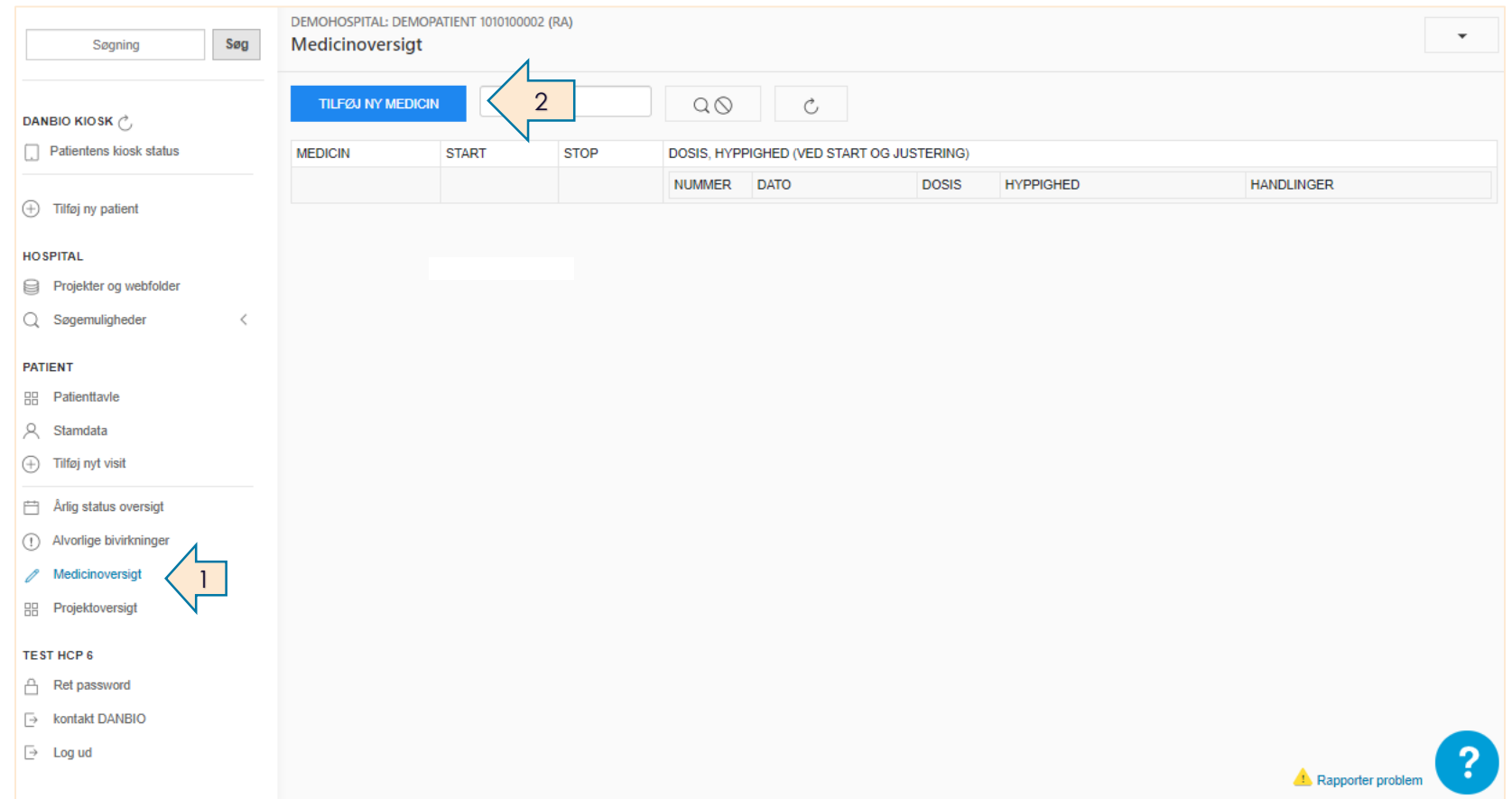

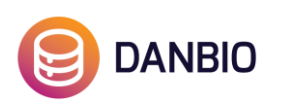

# Opret ny ordination

- 1. Udfyld medicin, startdato, dosis, hyppighed og gerne vægt.
- 2. Udfyld også inklusionskriterier (hvis biologisk/targeteret medicin),
- 3. Tryk Gem nederst på siden

Bemærk at dato er som udgangspunkt dags dato. Du kan rette datoen ved at klikke i datofeltet, herefter vil en kalender komme frem.

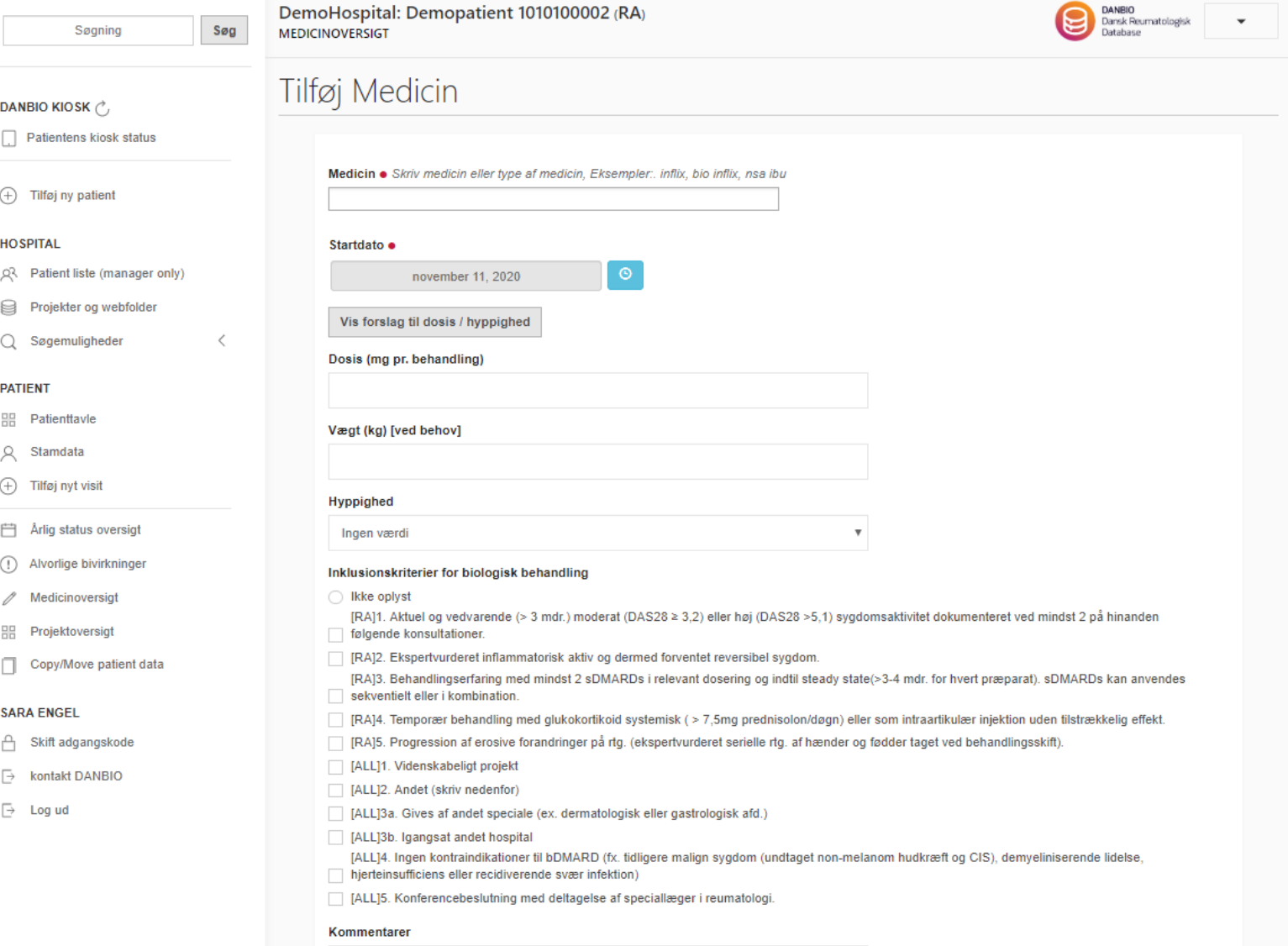

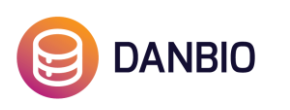

### Medicinoversigt, justeringer

Den nyoprettede ordination kan nu ses i medicinoversigten.

- Den initiale dosis og hyppighed inkl. dato kan ses i højre side og er markeret Initielt: **1**
- Har du lavet en fejl og har behov for at rette i den oprindelige ordination (IKKE justering) er det muligt ved at klikke på ikonet under Handlinger: **2**
- I højre side er det muligt at tilføje justeringer ved at klikke på den blå knap "tilføj ny justering": **3**

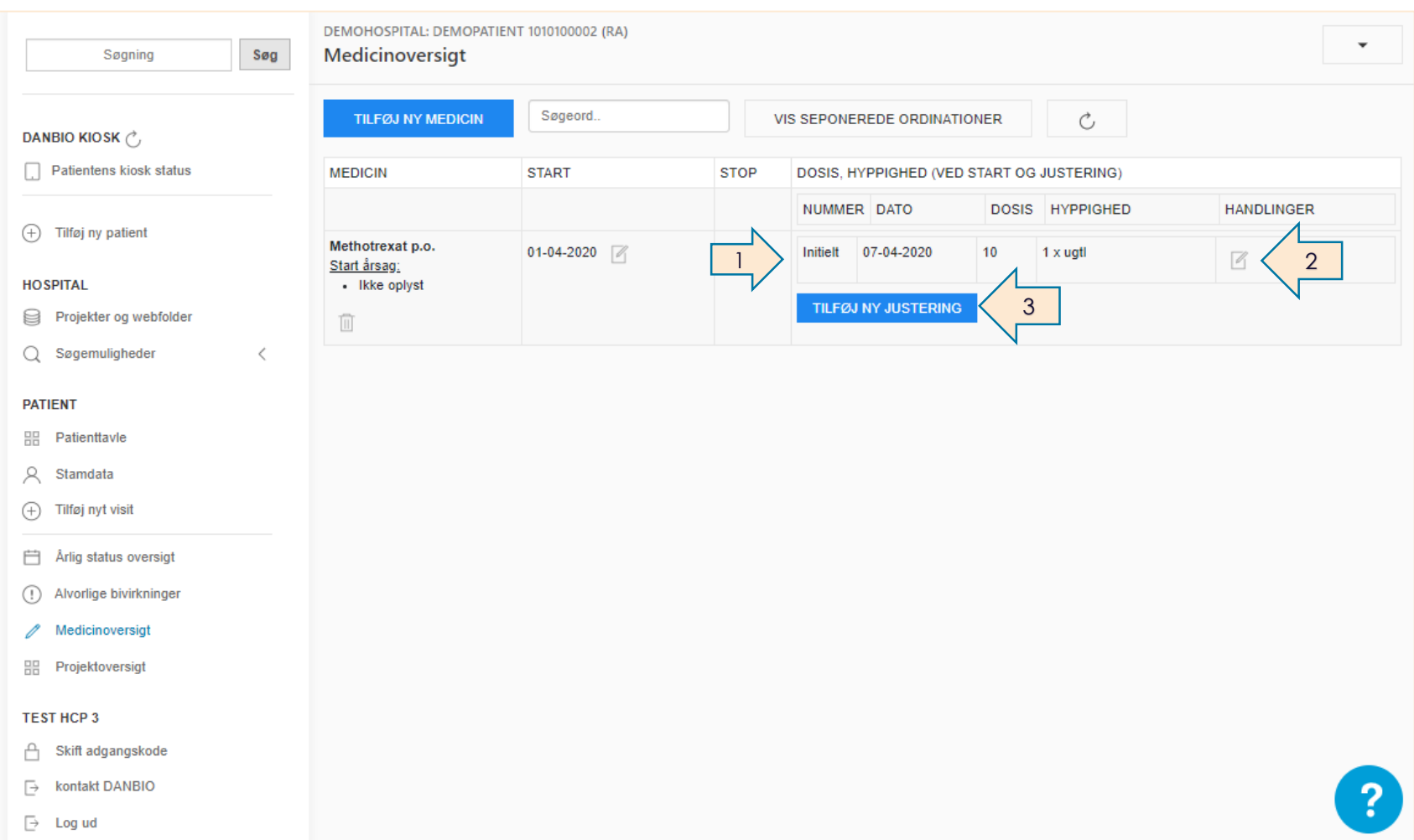

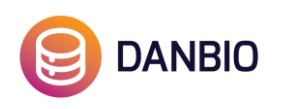

# Medicinoversigt, justeringer

- Justeringer nummereres og vises af medicinoversigten: **1**
- Har du lavet en fejl og har behov for at rette/slette en justering er det muligt ved at klikke på ikonet under Handlinger: **2**
- Hvis en ordination er oprettet ved en fejl, kan du helt slette en ordination ved at klikke på skraldespandsikonet: **3**

**Bemærk, DANBIO journalnotat kan på nuværende tidspunkt ikke benyttes til komplekse ordinationer så som udtrapning af ordination.** 

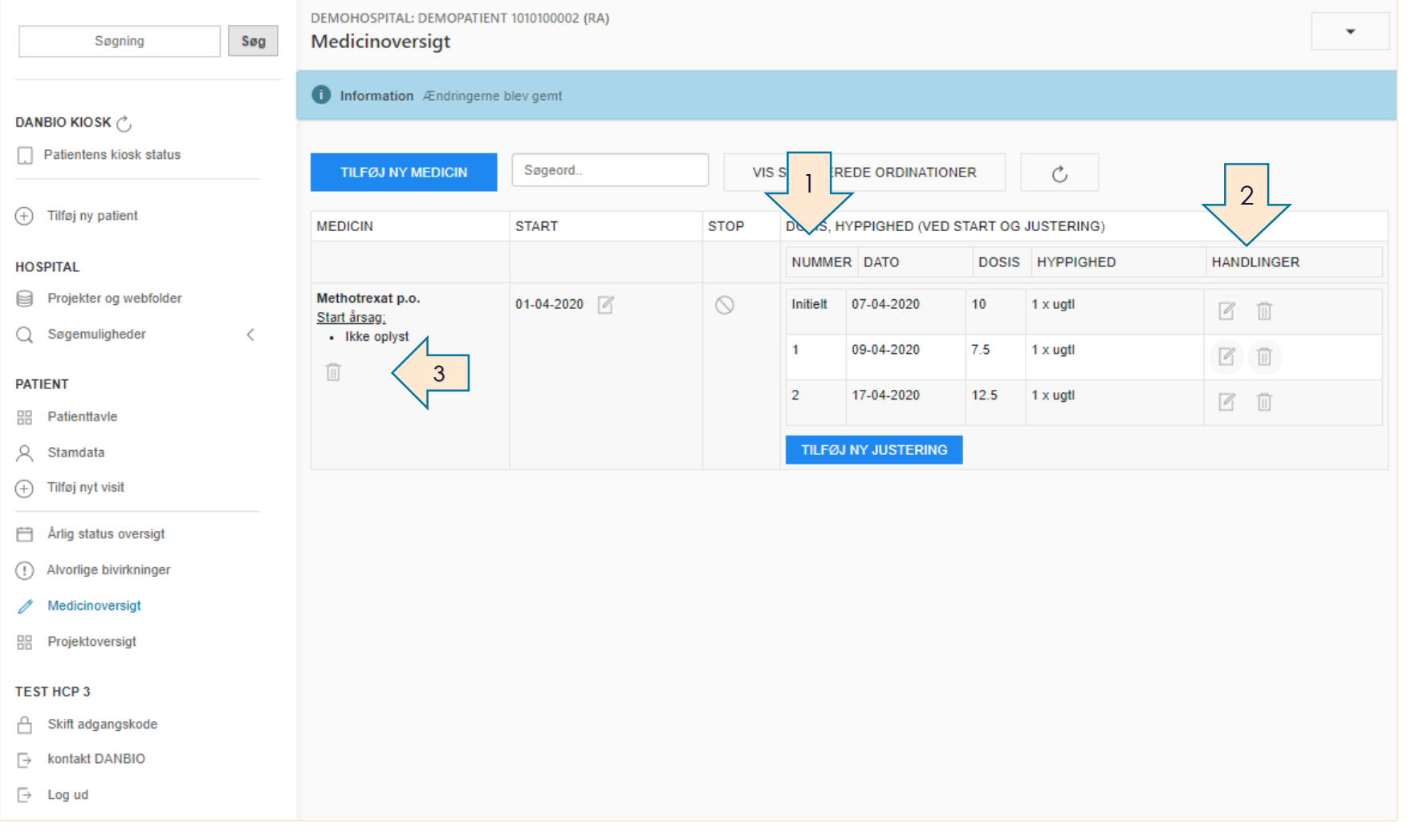

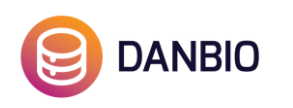

# Medicinoversigt, seponere ordination

Ved at klikke på stop ikonet er det muligt at afslutte en ordination **1**. Her udfyldes dato **2** og årsag.

Ordination fremgår nu ikke længere af medicinoversigten.

Hvis du ønsker at få vist seponeret medicin i medicinoversigten:

Klik på knappen Vis seponerede ordinationer (vises herefter i rødt): **3**

Klik på pil ikonet for at nulstille visningen af seponerede ordinationer i medicinoversigten: **4**

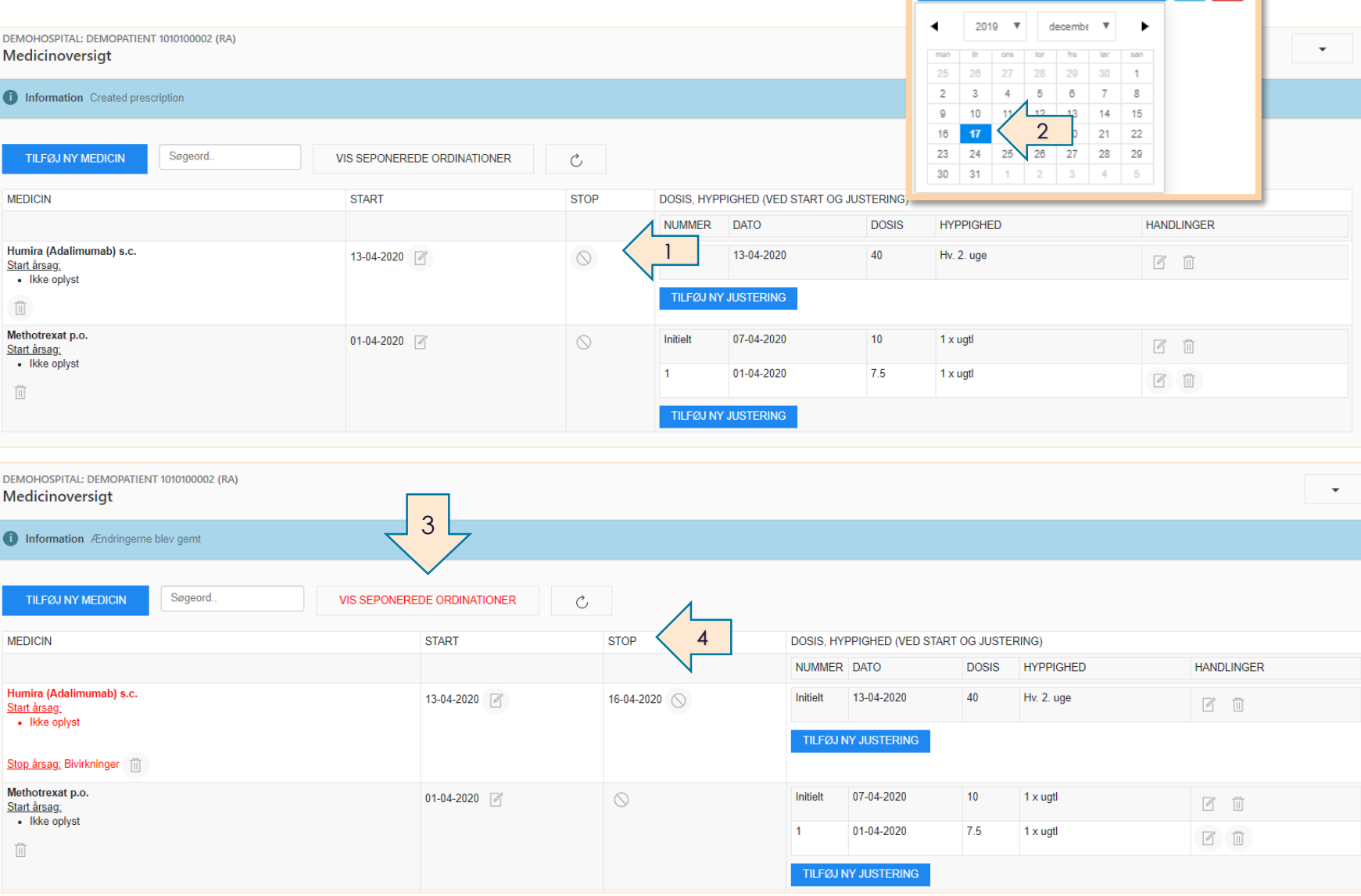

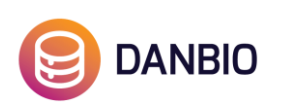

Ved ophør: Dato for (first missed dose)

december 17, 2019

 $\circ$   $\bullet$ 

# Visning af ordination på patienttavlen

- **•** Fra patienttavlen vises ordinationer i topbjælken **(1)** og i kolonnen for hvert visit **(2)**
- En nyoprettet ordination vil fremgå af patienttavlen ved visit på samme dato eller ved førstkommende visit.
- Oprettes en ordination med startdato efter seneste visit vil ordinationen ikke fremgå af patienttavlen før næste visit.

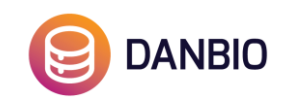

DemoHospital: Demopatient 1010100002 (RA) **PATIENTTAVLE** 

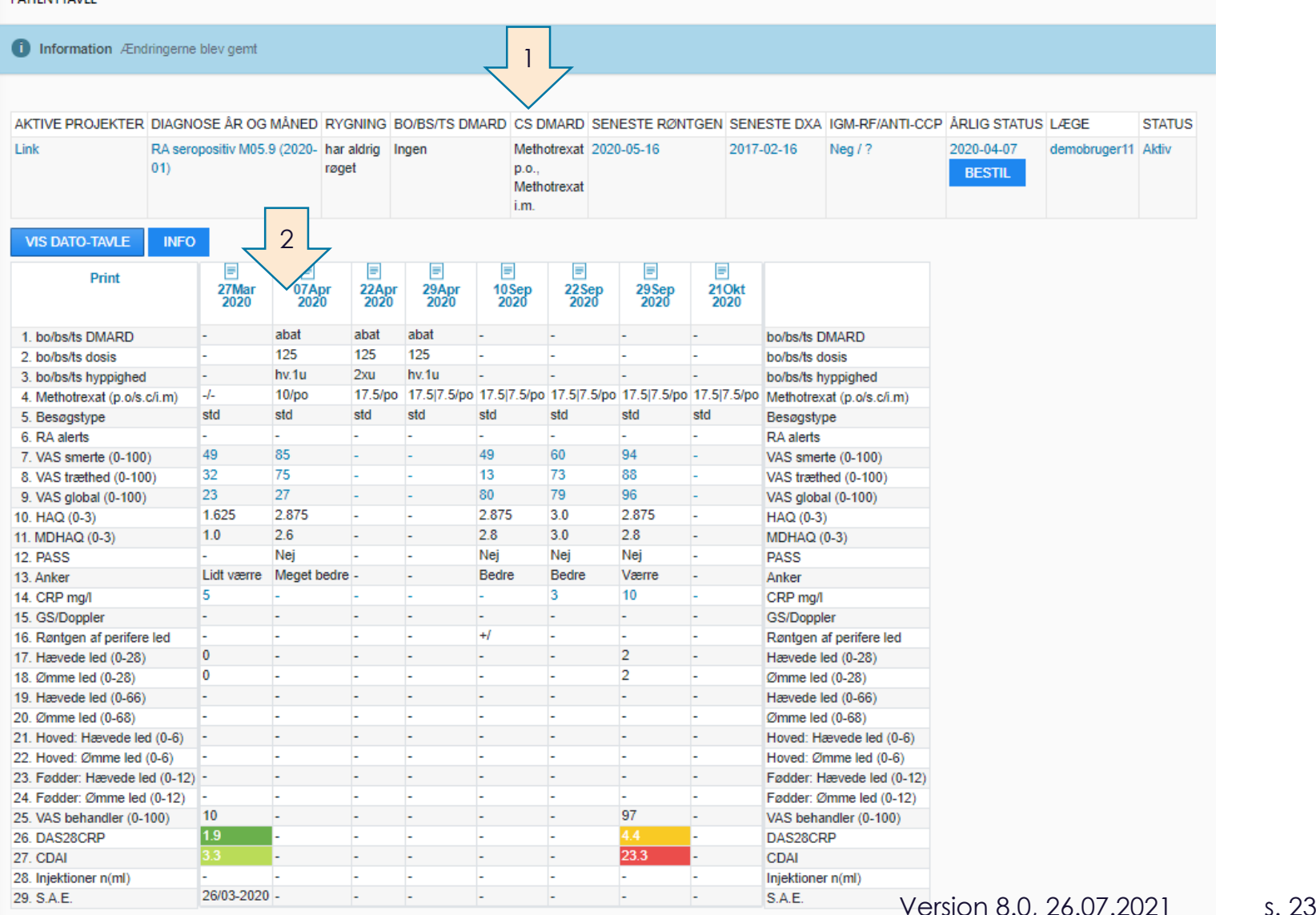

# Bestil årlig status

- 1. Årlig status bestilles nemt ved at klikke på Bestil i top bjælken på patienttavlen
- 2. Bestil knappen afløses herefter af status "Er bestilt" og dato. Patienten vil få årlig status spørgsmål næste gang patienten besvarer spørgsmål.

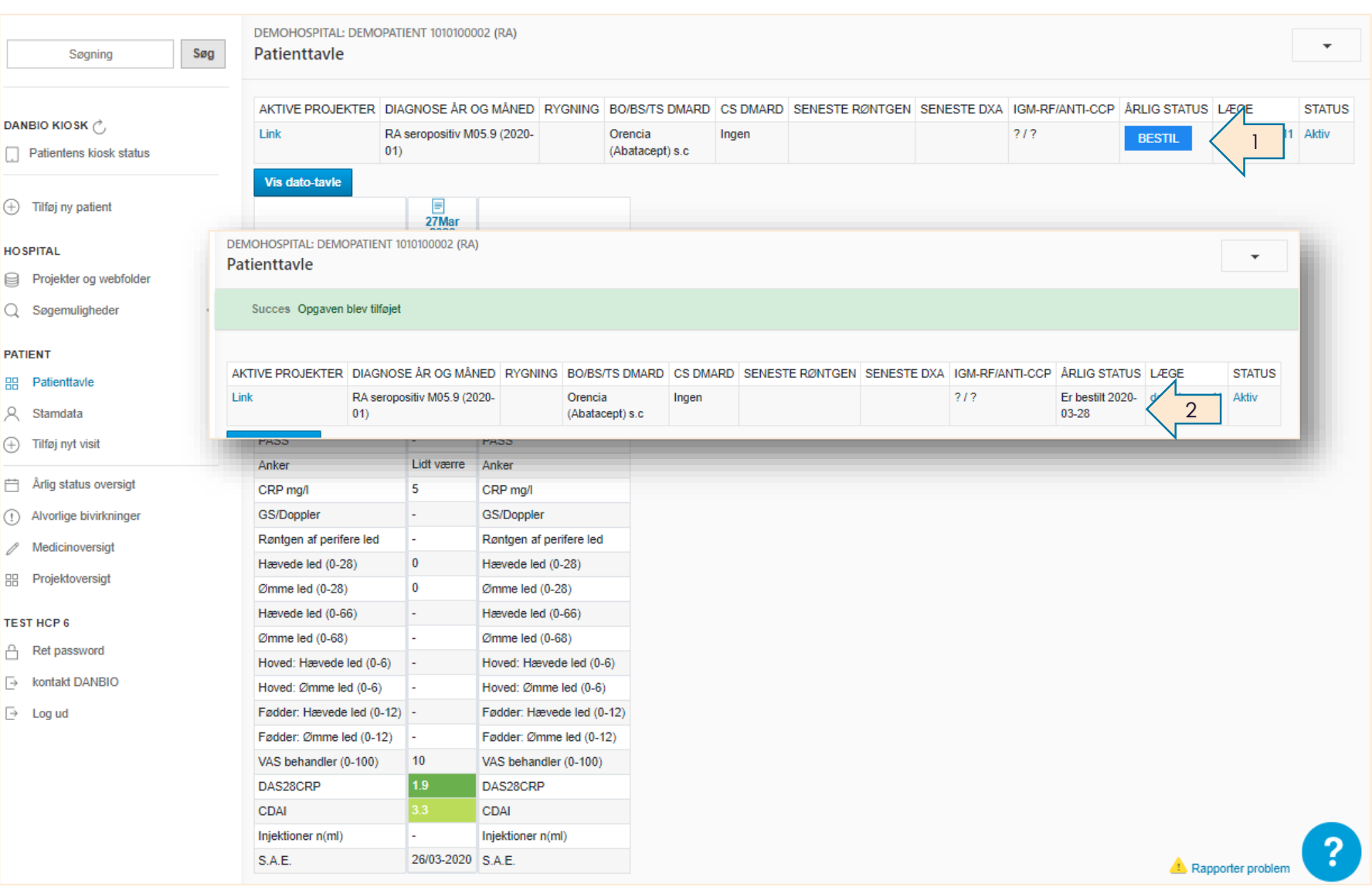

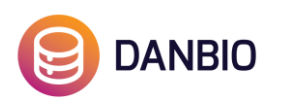

# Årlig status oversigt, rediger årlig status

Årlig status besvarelser fra patienten importeres automatisk til patientforløbet. Systemet giver brugeren besked om at patientens svar er importeret.

- Klik på Rediger (**1**) for at åbne årlig status og redigere eller tilføje oplysninger til årlig status.
- Klik på Ny årlig status (**2**) for at oprette og udfylde årlig status.

Røntgendata, scanningsresultater, blodprøvesvar, højde og vægt tastes i Årlig status.

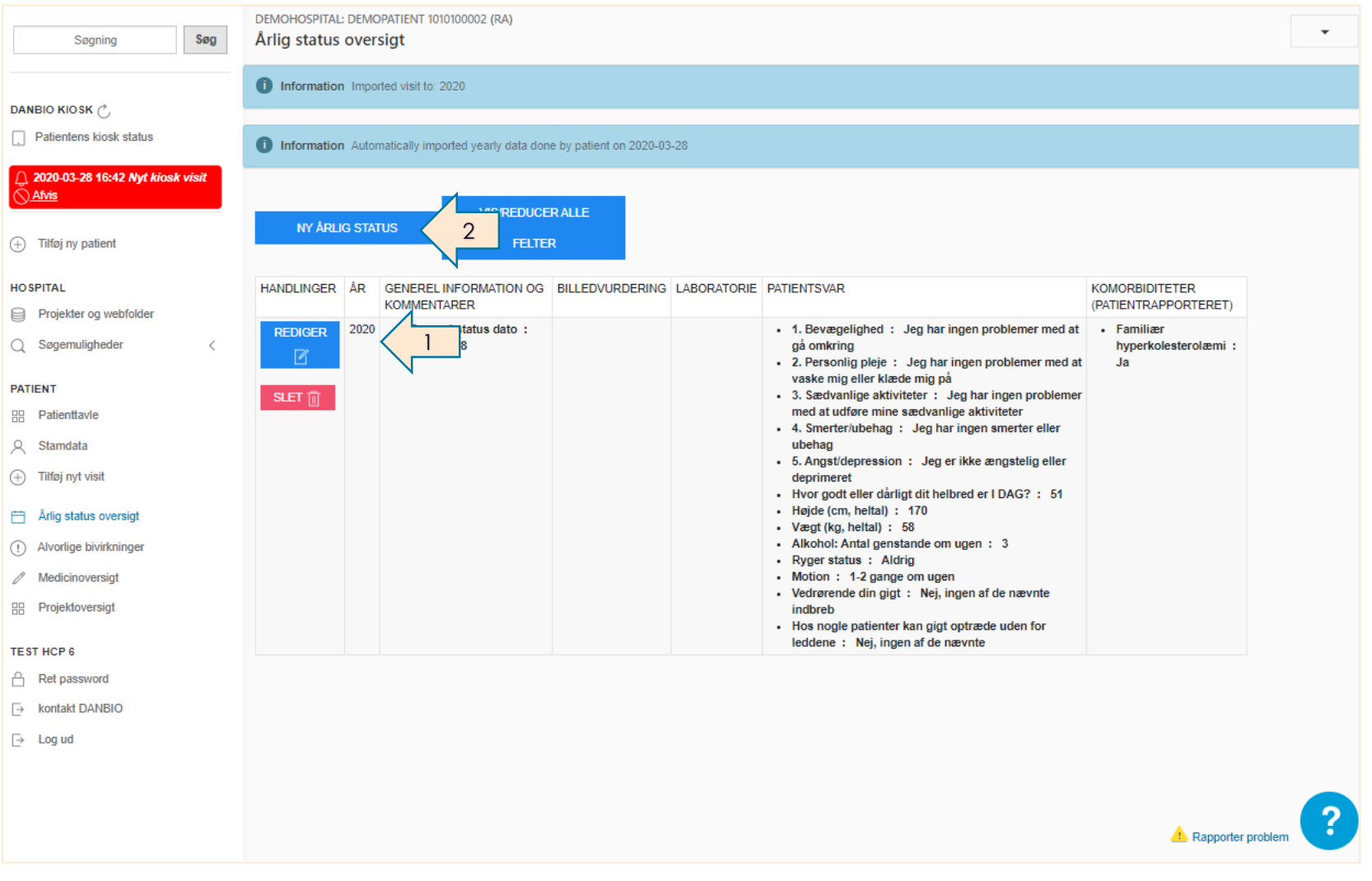

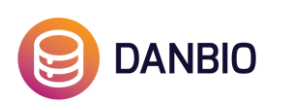

# Tilføj røntgenstatus og IgM-RF/anti-CCP

Gå til årlig status oversigt

Findes det relevante år allerede klikkes på rediger: **1**

Findes det relevante år ikke klik på Ny årlig status: **2**

- 1) Udfyld dato i fanen standard
- 2) Gå til relevante fane for røntgenstatus eller Lab svar for IgM-RF/anti-CCP

Det er også muligt at indtaste røntgenstatus og data vedr. IgM-RF/AntiCCP direkte fra patienttavlen via topbjælken: **3**

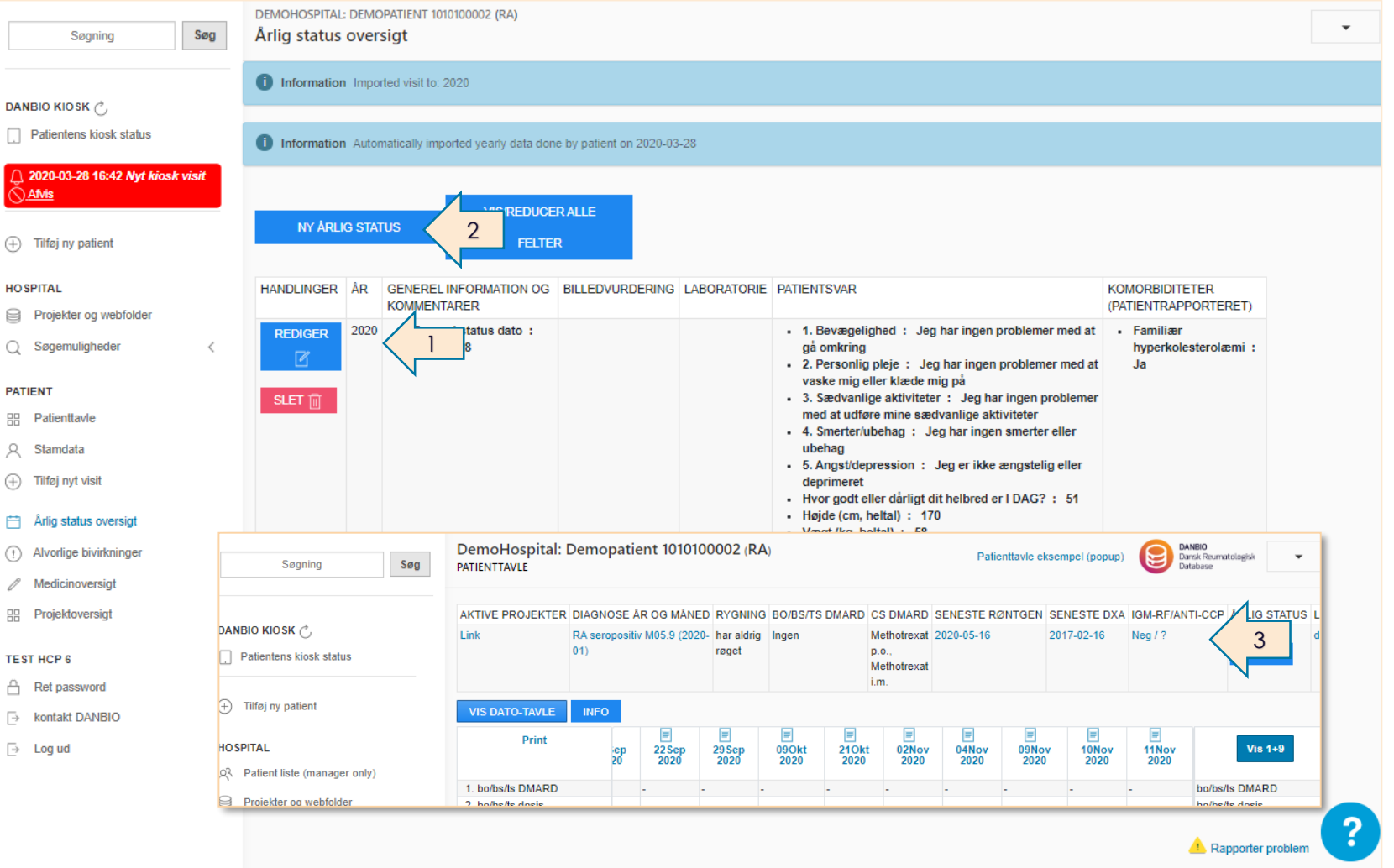

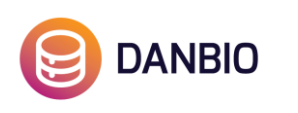

# Tilknyt patient til et projekt

- 1) Gå til Stamdata via linket i venstre menu: **1**
- 2) Gå til fanebladet Projekter: **2**
- 3) Kryds af i det relevante projekt og afslut ved at klikke på Gem

På siden Projektoversigt vil det fremgå hvilke projekter patienten er eller har været tilknyttet inkl. start og stop dato.

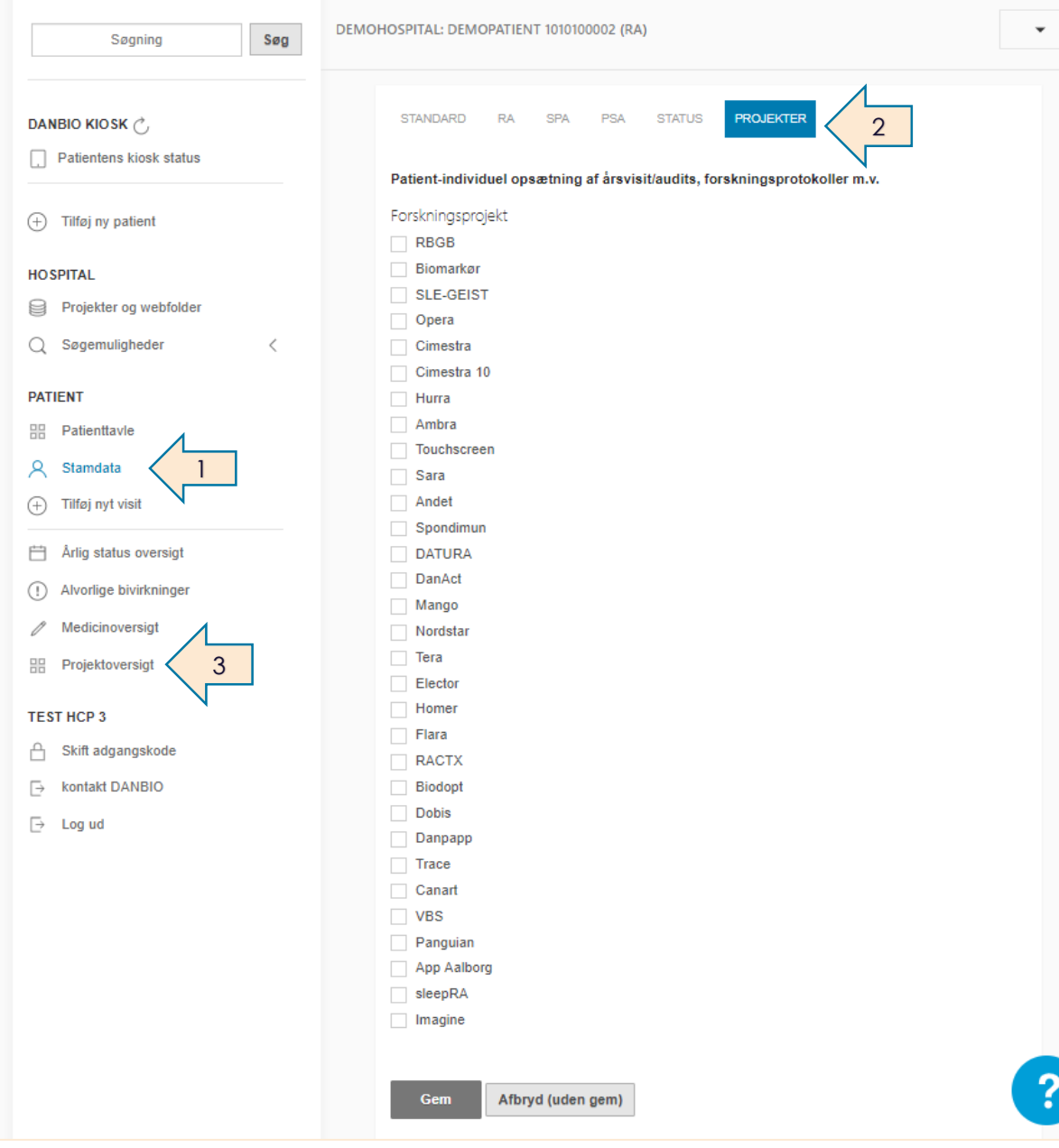

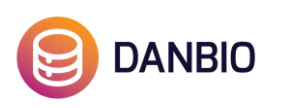

### Alvorlige bivirkninger, SAE

- Link til registrering af alvorlige bivirkninger findes i venstre menu: **1**
- **·** Tilføj ny alvorlig bivirkning ved at klikke på den blå knap: **2**
- Rediger i eksisterende alvorlige bivirkninger ved at klikke på "Rediger": **3**
- Det er muligt at downloade en pdf-rapport af din indberetning ved at klikke på "Hent kopi af pdf": **4**
- Vær opmærksom på, at du husker at sende din indberetning til myndighederne: **5**

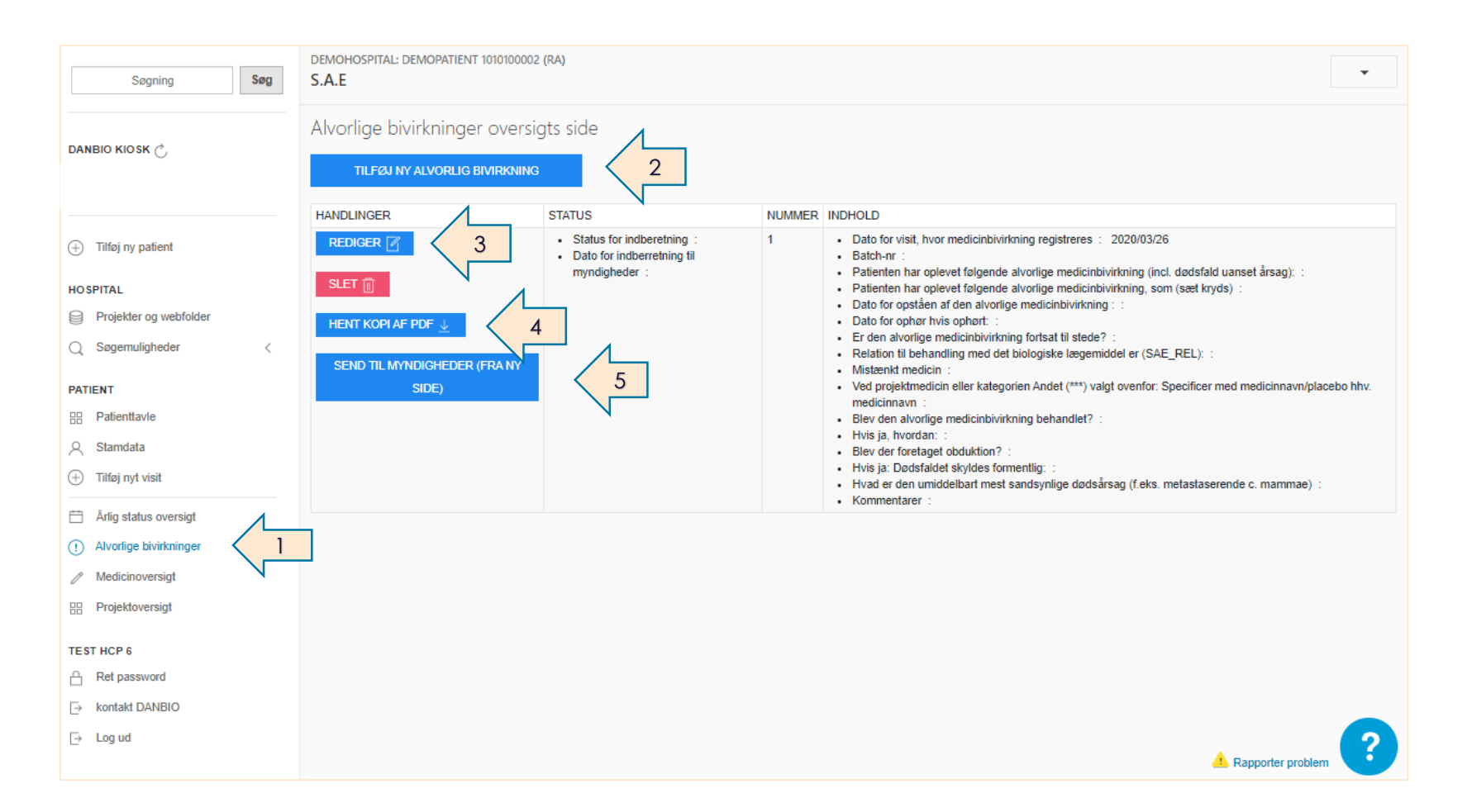

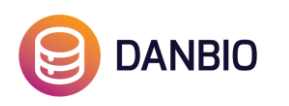

# Flytte patient

Skal du ha' flyttet en patient fra eller til din enhed i DANBIO kontaktes DANBIO sekretariatet.

- 1. Kontakt DANBIO ved at benytte kontaktformularen i venstre menu.
- 2. Her sendes beskeder krypteret, og det er sikkert at inkludere patientens CPR -nummer i din besked
- 3. Benyt knappen Mit hospital for nemt at komme tilbage til at registrere

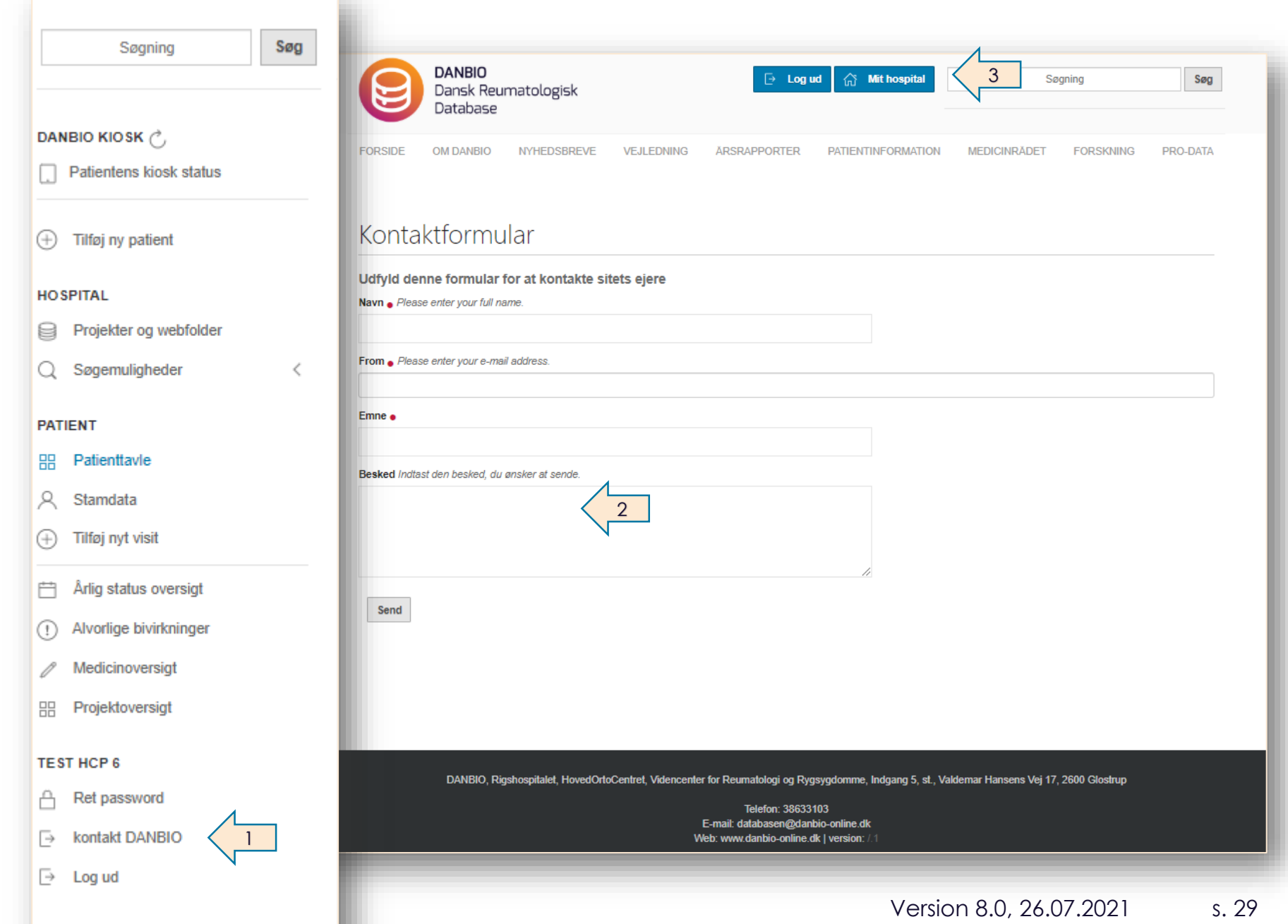

#### Registrering af behandlende læge

Det er muligt at registrere "behandlende læge" på patientens forløb.

- 1. Gå til stamdata og vælg fanen standard og scroll ned i bunden
- 2. Fra dropdown menuen vælges behandlende læge og trykkes Gem

Navn på behandlende læge fremgår herefter fra topbjælken på patienttavlen. Navnet kan skiftes igen fra patientens Stamdata-side.

Er en læge markeret med \*\*\* (benyttes i FLEX-søgning) betyder det at lægen ikke længere er ansat på hospitalet/klinikken, men fortsat fremgår som behandlende læge på en patient med forløb på hospitalet/klinikken

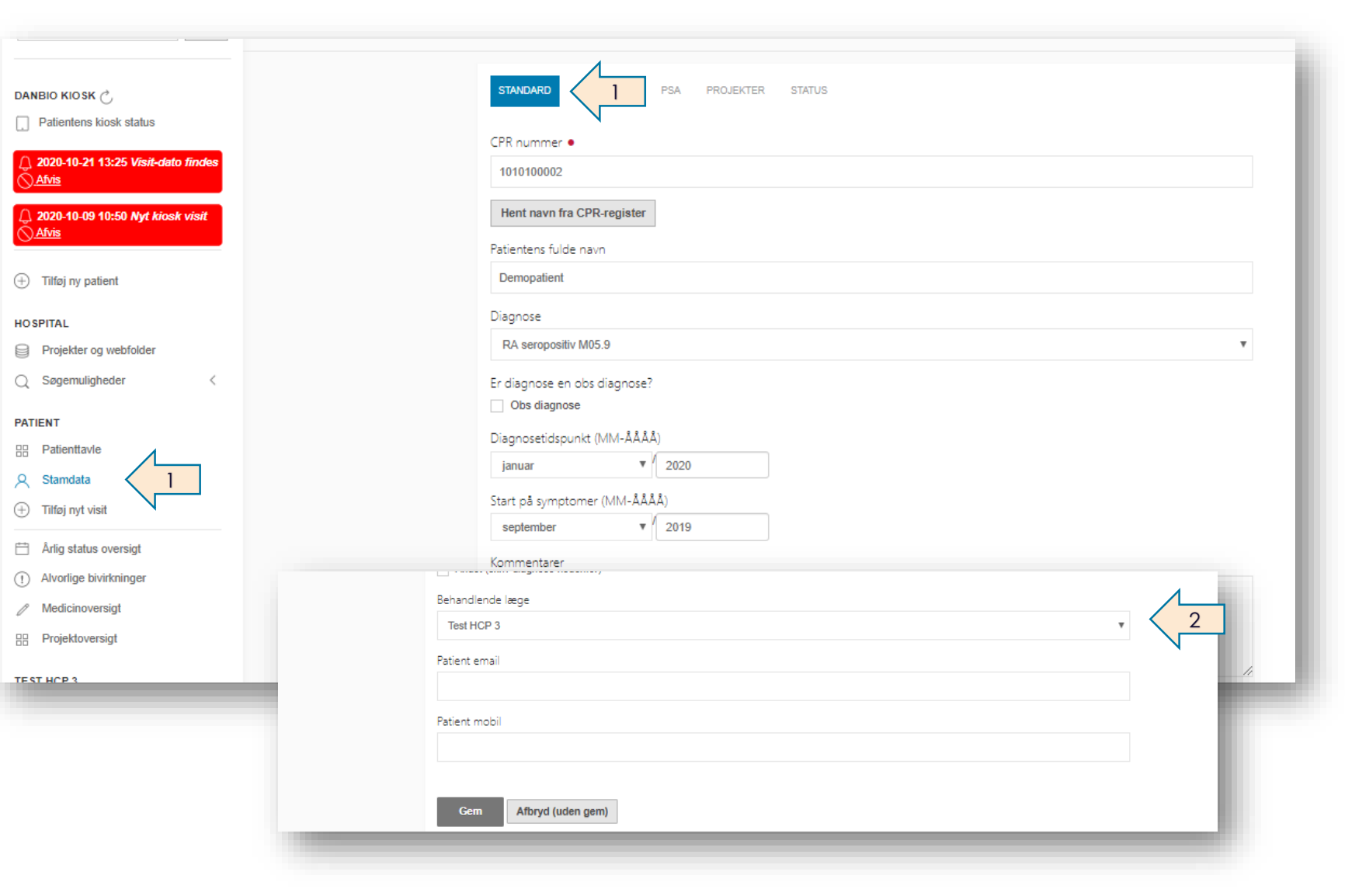

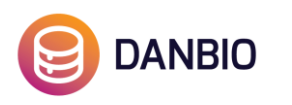

### Print patienttavle

Det er muligt at få et print af de seneste 6 visits fra patienttavlen.

Klik på "print": **1**

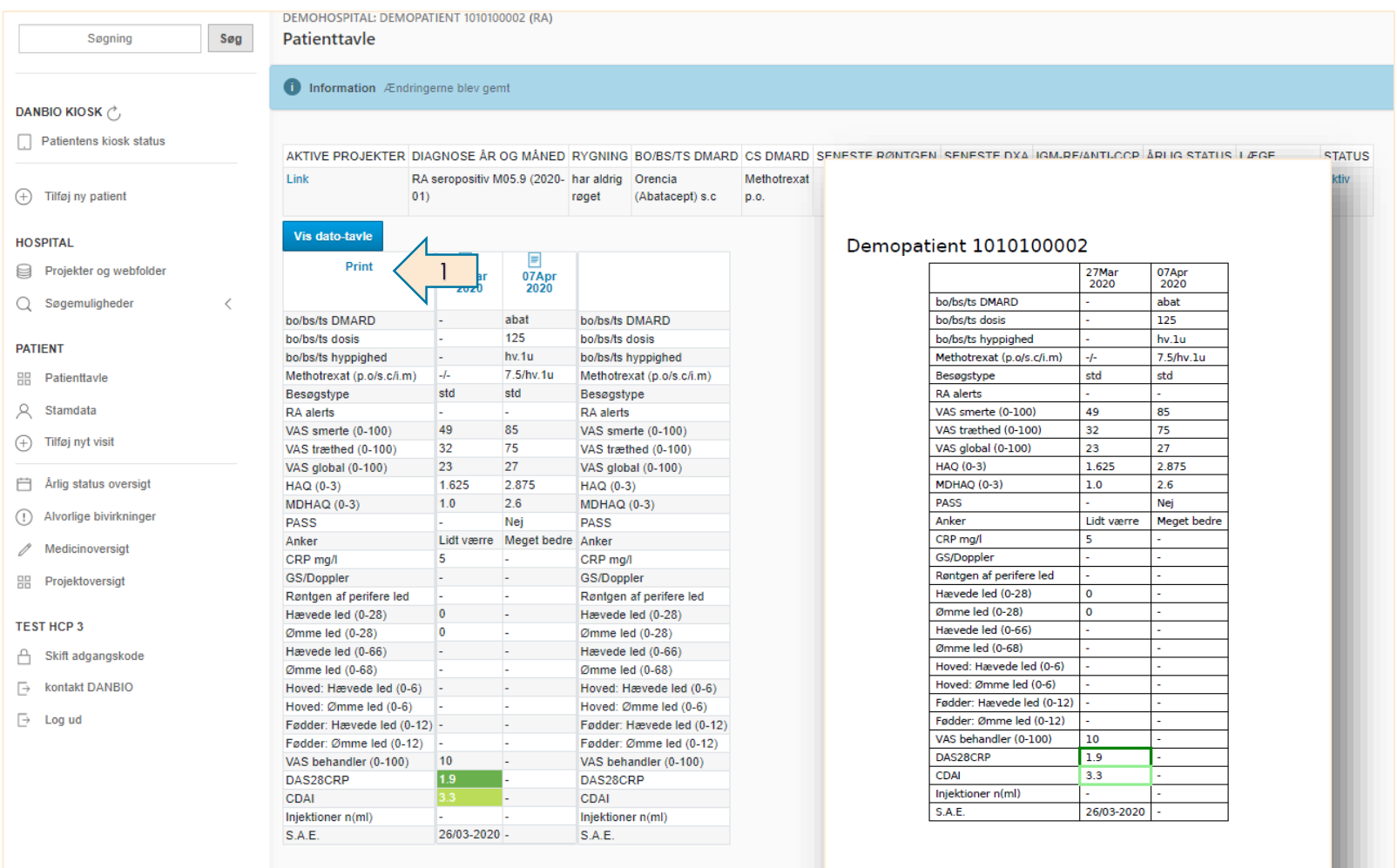

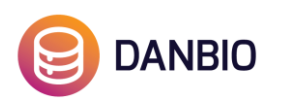

#### Skift mellem hospitaler (for brugere med adgang til flere hospitaler)

Du kan altid se på patienttavlen hvilket hospital patienten er tilknyttet og dermed også hvilket hospital du "står" på **(1)**

Skal du skifte til et andet hospital eller vil du sikre dig at du står på et bestemt hospital kan du i søgefeltet skrive navnet på hospitalet og vælge fra søgeresultatet **(2)**.

Ved at gå til home **(3)** via menuen i højre hjørne kommer du til forsiden, hvor du kan klikke på den blå knap Mit hospital for en oversigt over dine hospitaler.

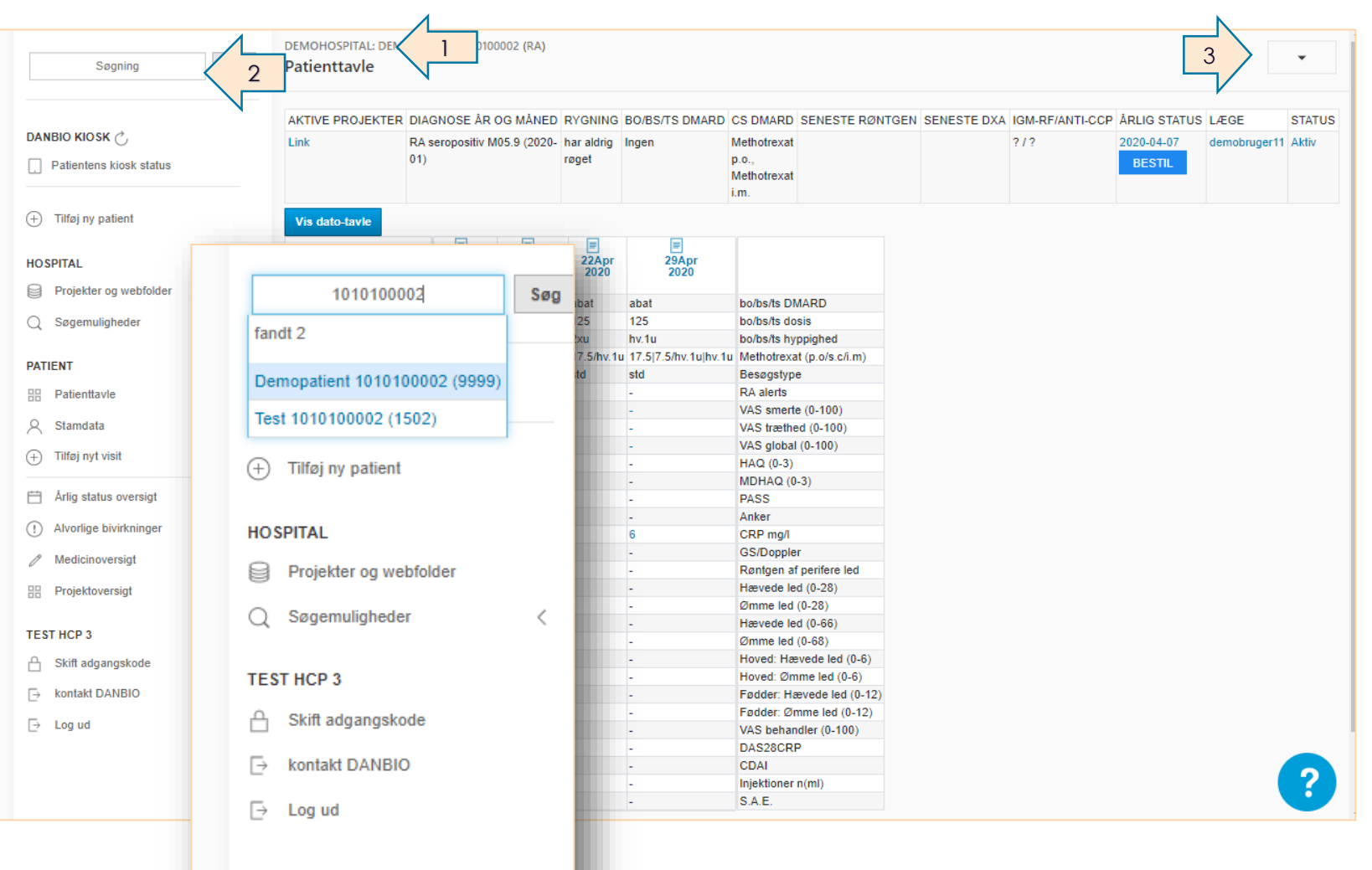

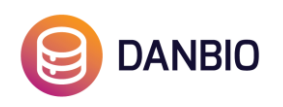

#### Hospitalskoder sladrer om patientens placering

For brugeren der har adgang til mere end et hospital kan man opleve at patienten fremgår mere end en gang i søgeresultatet, fx hvis patienten er flyttet i mellem de to hospitaler.

CPR-numrene er i disse tilfælde efterfulgt at en hospitalskode i parentes, og du kan på den måde sikre dig, at du registrerer i det korrekte forløb.

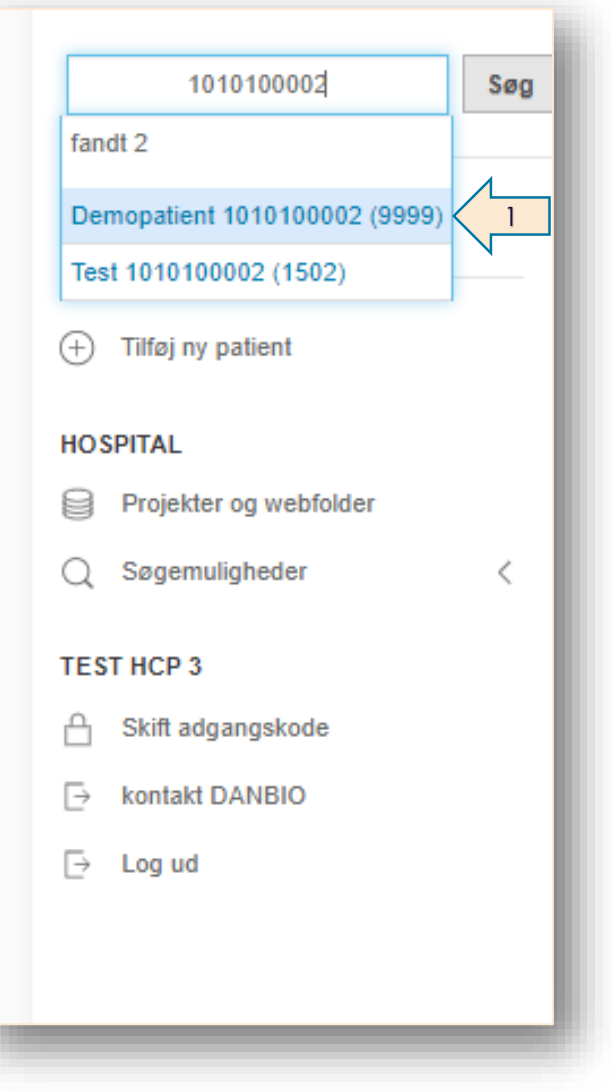

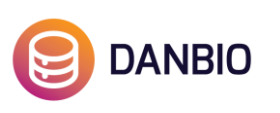

#### Administrer patientens kiosk besvarelser

#### **Flere besvarelser**

Nogle brugere oplever at patienten har besvaret flere gange forud for undersøgelsen og er i tvivl om, hvad de skal gøre med disse besvarelser, der ligger som røde bokse. Ønsker man ikke at gøre brug af en besvarelse, kan man ved at klikke på "afvis" i den røde boks fjerne besvarelsen (den røde boks) fra patienttavlen **(1)**.

Besvarelsen kan altid genåbnes via siden "Patientens kiosk status" **(2)**.

DANBIO opfordrer generelt til at patientens besvarelser importeres, også selvom der ikke har været et fremmøde.

Se også vejledningen vedr. vindue mellem patientens besvarelse hjemmefra og den objektive undersøgelse:

[https://danbio-online.dk/vejledning/danbio-vindue-mellem](https://danbio-online.dk/vejledning/danbio-vindue-mellem-patientens-besvarelse-hjemmefra-og-den-objektive-undersogelse_version-1-0.pdf/view)patientens-besvarelse-hjemmefra-og-den-objektiveundersogelse\_version-1-0.pdf/view

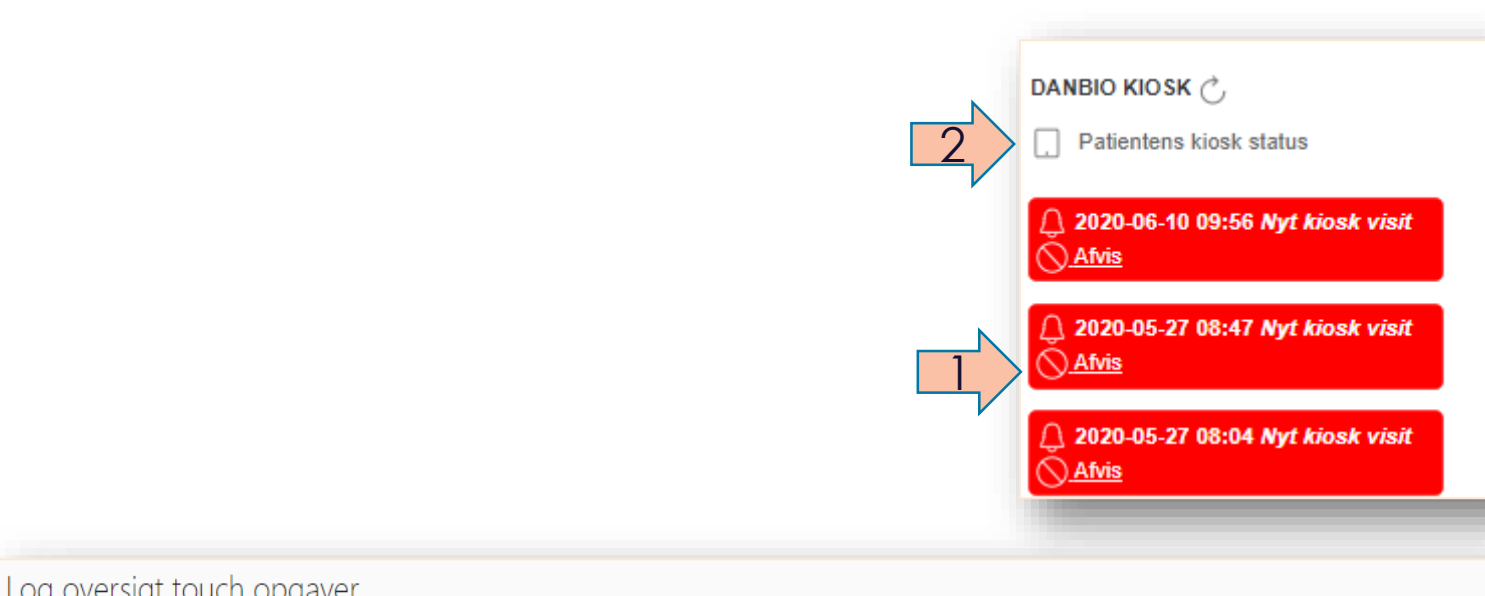

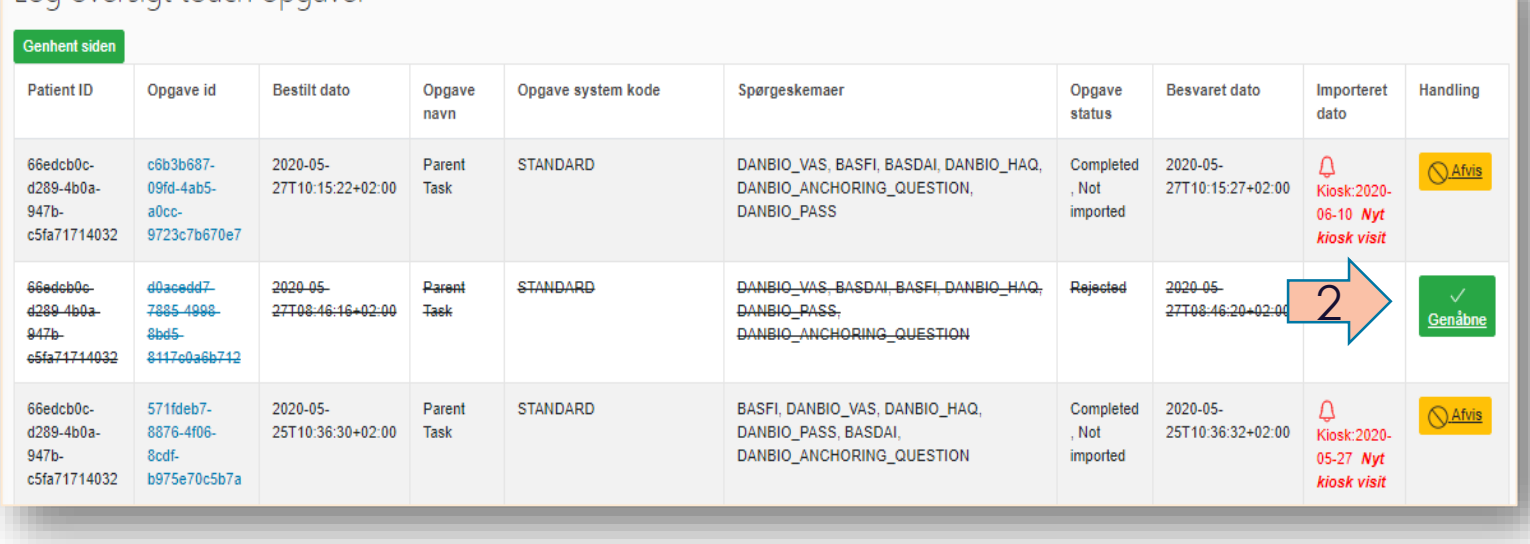

### Flexsøgning og indikatorsøgning

2

DANBIO har 3 søgefunktioner der giver brugeren adgang til at søge i lokale data:

STANDARDFLEX

BIOFLEX

INDIKATOR (for pågældende år)

Du får adgang til søgningerne via menuen i venstre side **(1)**, hvor du klikker på pilen. Herefter vælger du en af de tre søgemuligheder **(2)**.

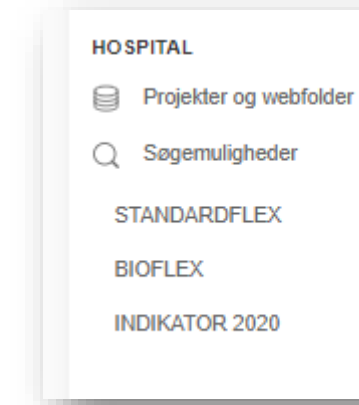

 $\checkmark$ 

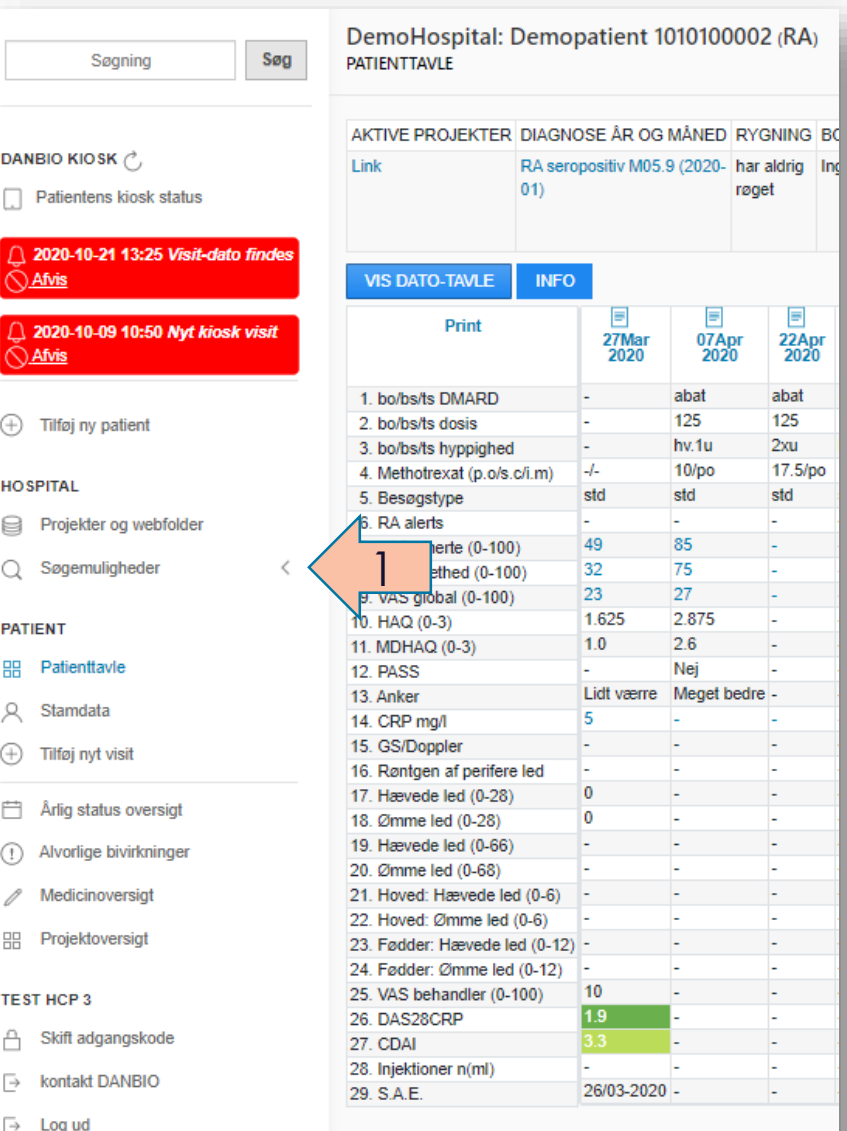

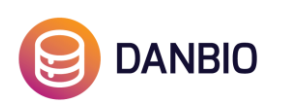

#### Slet visit

Det er muligt at slette et visit, hvis det er oprettet ved en fejl.

Åben det relevante visit fra patienttavlen ved at klikke på datoen: **1**

Scroll til bunden af siden og klik på den røde sletteknap: **2**

 $\bigoplus$ 

 $R$ B  $\alpha$ 

**BB** l,  $\bigoplus$ **F**  $\circ$ 

O

 $\boxed{\ominus}$ lв

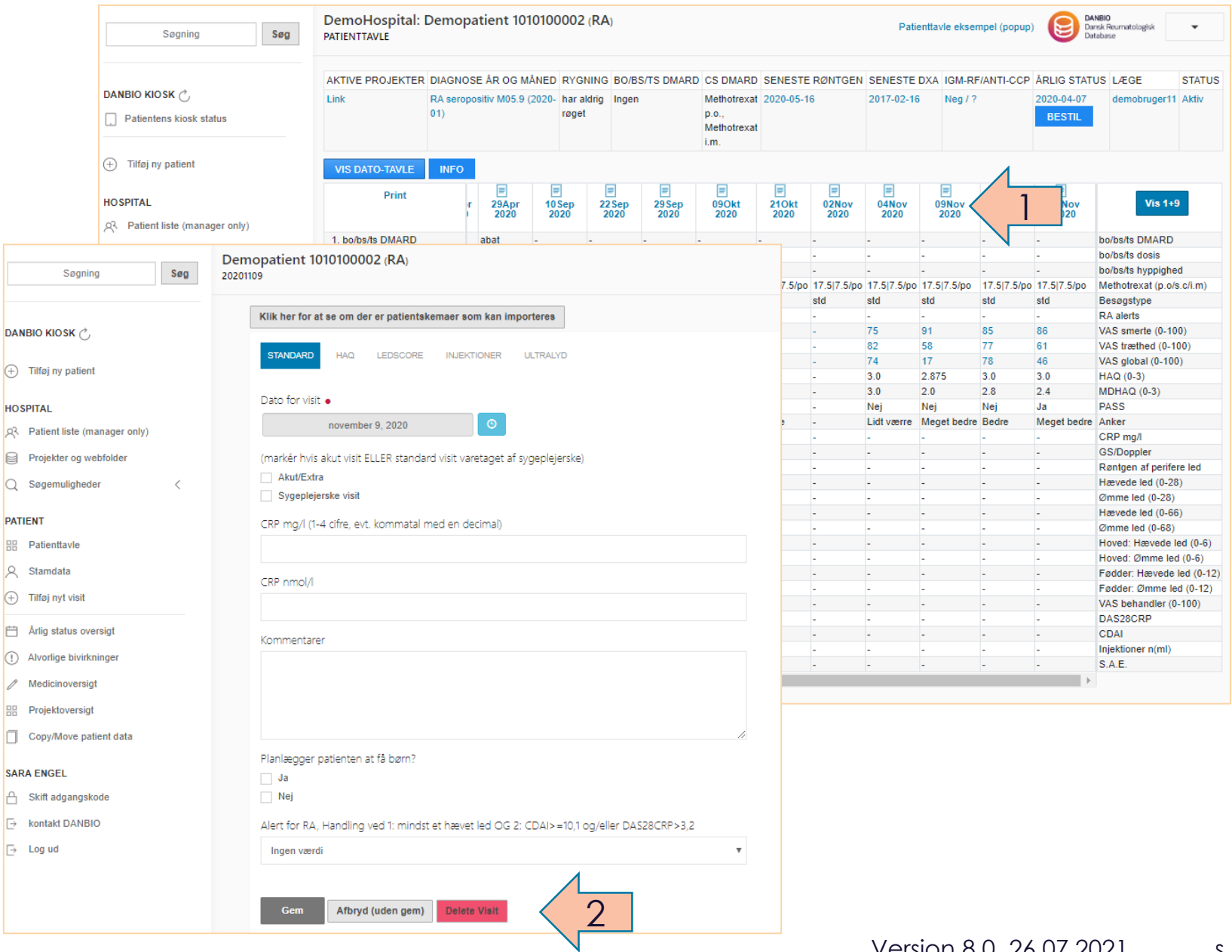

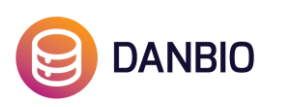

#### Superbruger

#### **Brugergennemgang:**

Hver tredje måned bliver der foretaget en brugergennemgang af DANBIO -brugere, for at brugere der aktuelt ikke har behov for adgang længere bliver fjernet.

Som Superbruger kan du hurtigt danne dig et overblik over hvem der har adgang til din afdeling.

Listen over brugeradgange tilgås ved at klikke på menuen 'Projekter og webfolder' i venstre side af skærmen **(1)**. Dernæst klikkes der på knappen 'USERS AND GROUPS' **(2)** .

I anden kolonne af listen (FULLNAME) **(3)** står navnene på de brugere der er tilknyttet afdelingen.

Kig listen igennem og indsend en mail med de navne der ikke længere skal have adgang til afdelingen til:

3

#### **[databasen@danbio](mailto:databasen@danbio-online.dk) -online.dk**

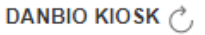

Opret hospitalet i touch systemet

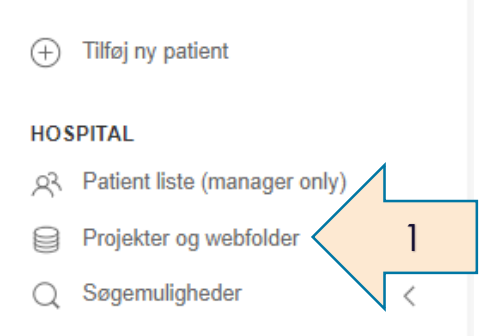

#### **KLAUS WESTENBÆK**

- A Skift adgangskode
- kontakt DANBIO
- $\overline{\mapsto}$ Log ud

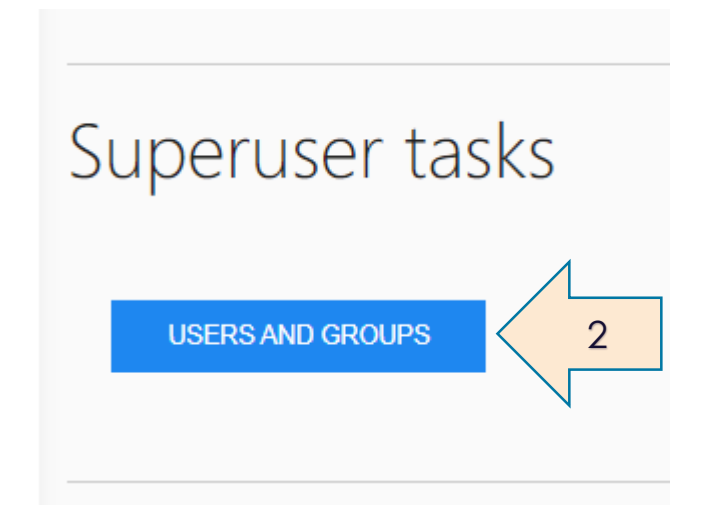

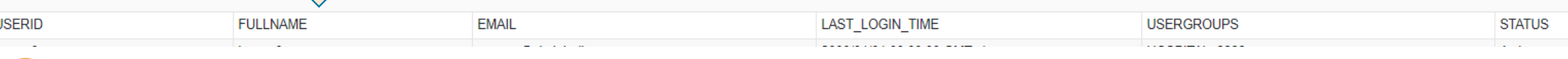

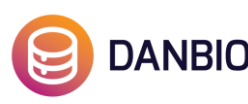

#### Find Holger – Hjælp DANBIO med at rette de fejl du opdager ved at give præcise oplysninger

DANBIO databasen er lanceret på en ny platform i april 2020. Som bruger kan du opdage fejl i løsningen, og for at vi kan behandle din fejlmelding, er det vigtigt, at du så vidt muligt inkluderer følgende oplysninger:

- Patient id: Link til patient eller fødselsdato og Initialer
- Tidspunkt for fejl
- Få ord om fejlen
- Dit mobilnummer, hvis der er behov for at kontakte dig
- Hvis relevant gerne skærmdump

Fejlmeldinger kan sendes til [databasen@danbio-online.dk](mailto:databasen@danbio-online.dk) eller rapporteres via kontaktformularen i DANBIO. Vi sætter stor pris på jeres fejlmeldinger!

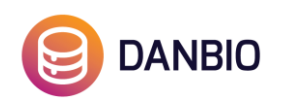

Kontakt DANBIO sekretariatet på [databasen@danbio-online.dk](mailto:databasen@danbio-online.dk) eller tlf. 38633103 alle hverdage kl.9.00-14.00

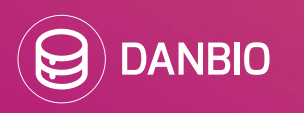